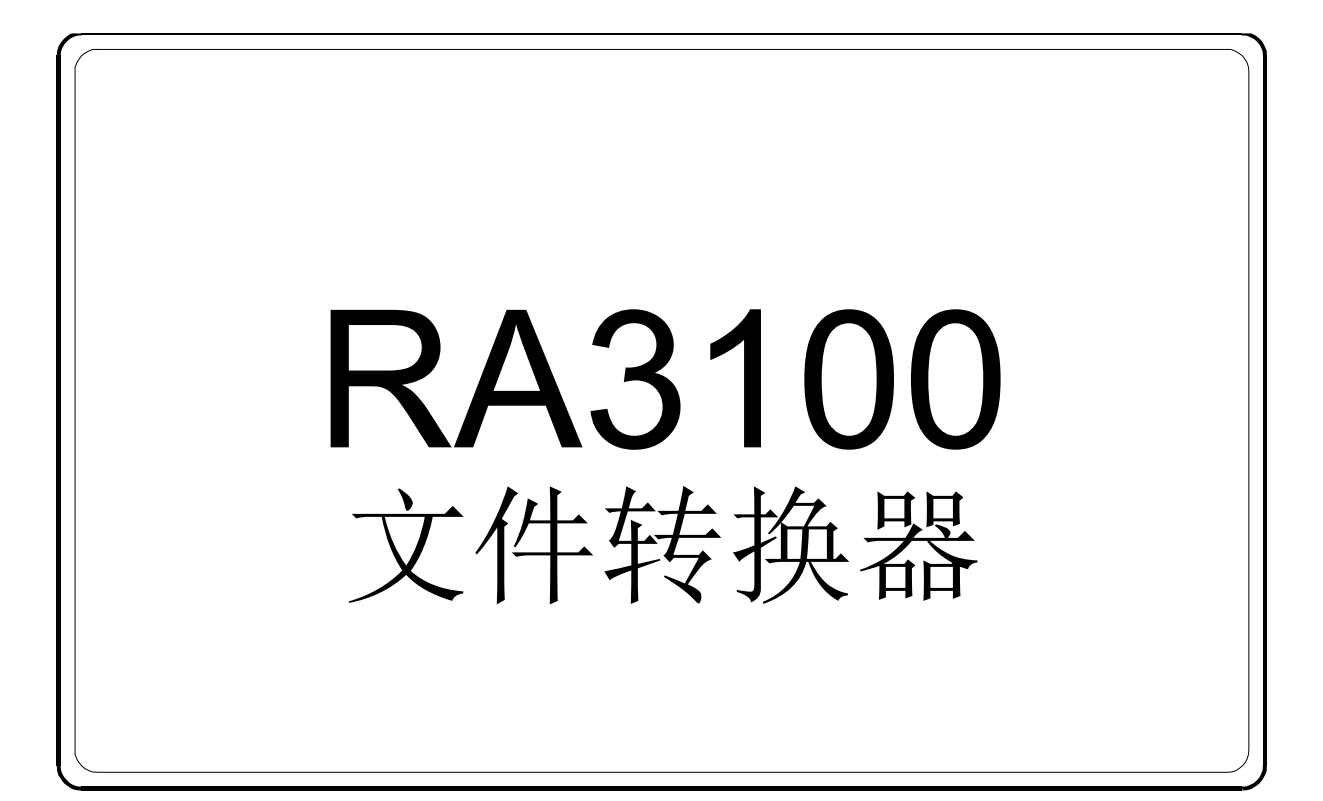

# 使用说明书

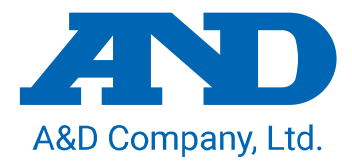

1WMPD4004503C

# 注意

- (1) 使用过程中如果发生错误,请立即断开电源。 始终无法查明错误原因时,请与销售方或卷末记载的咨询窗口/营业点联系。
- (2) 本书的内容可能会在不另行通知的情况下发生变更。
- (3) 禁止擅自转载本使用说明书的部分或全部内容。无日本爱安德株式会社的书面许可时,不可复制/改 写/翻译。禁止擅自复制本书的部分或全部内容。
- (4) 本书的内容力求准确和全面,如有不明之处或发现问题点(错误、记载疏漏、意见等),敬请与本公 司联系。
- (5) 日本爱安德株式会社不对以使用本产品为由所主张的损失、利润损失,以及本产品的缺陷所造成的 直接、间接、特殊或必然的损害(即使已经告知可能会造成相关损害)承担任何责任。此外,也不 对第三方所主张的权利承担责任。同时,不对数据的损失承担任何责任。不论第(4)条是否成立,本 公司均不承担任何责任。
	- 2021 日本爱安德株式会社
- □ OMNIACE 及 omniace 是日本爱安德株式会社的注册商标。
- $\Box$ Microsoft 及 Windows10 是美国微软公司在美国及其他国家的注册商标或商标。
- $\Box$ Intel、Intel Core 是英特尔公司在美国/其他国家的商标。
- $\Box$ 本书中记载的商品名称及公司名称是各公司在日本国内或其他国家的商标或注册商标。

<span id="page-2-0"></span>本软件"文件转换器"用于在计算机上将从本公司生产的数据采集装置 OMNIACE RA3100 向外部存储介质导出的记录数据转换为 CSV 或 ASAM MDF (Ver4.1) 文件。

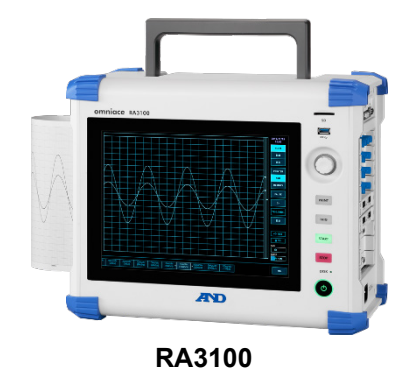

# <span id="page-2-1"></span>本书中的符号

本说明书所使用的标识、符号有以下含义。

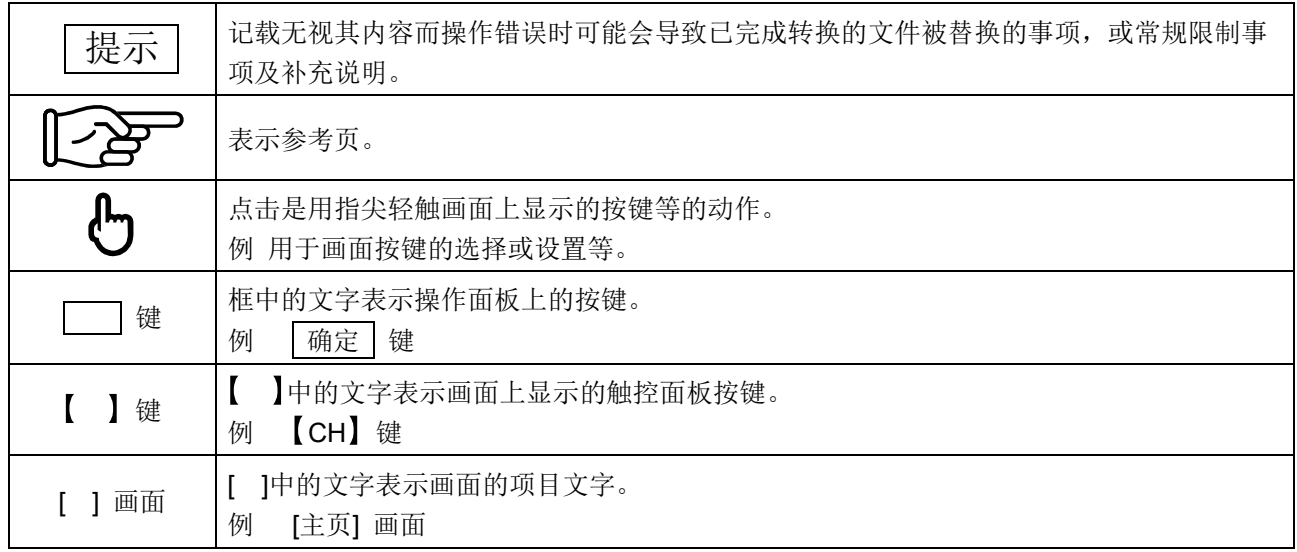

# 

# <span id="page-3-0"></span>目录

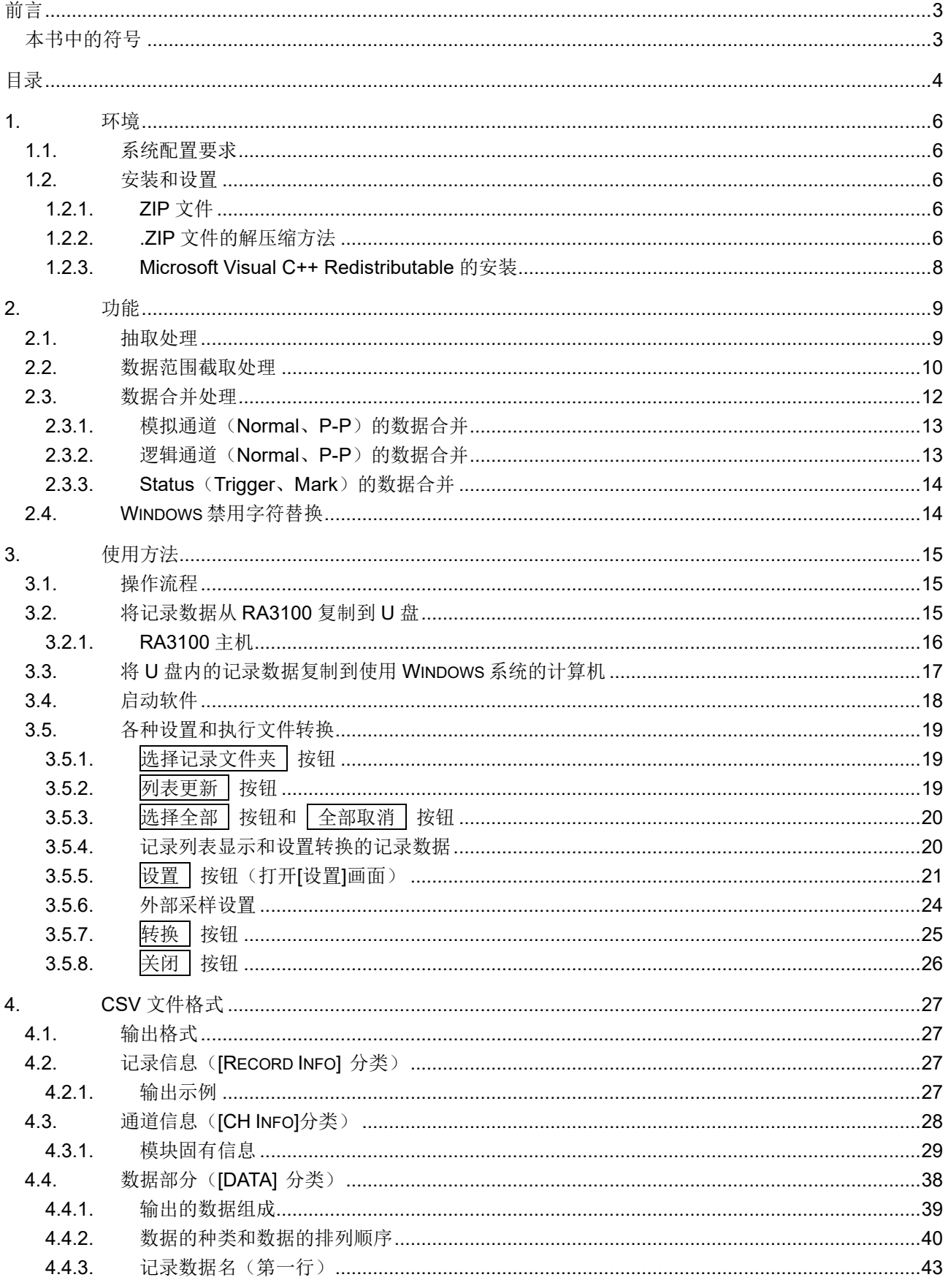

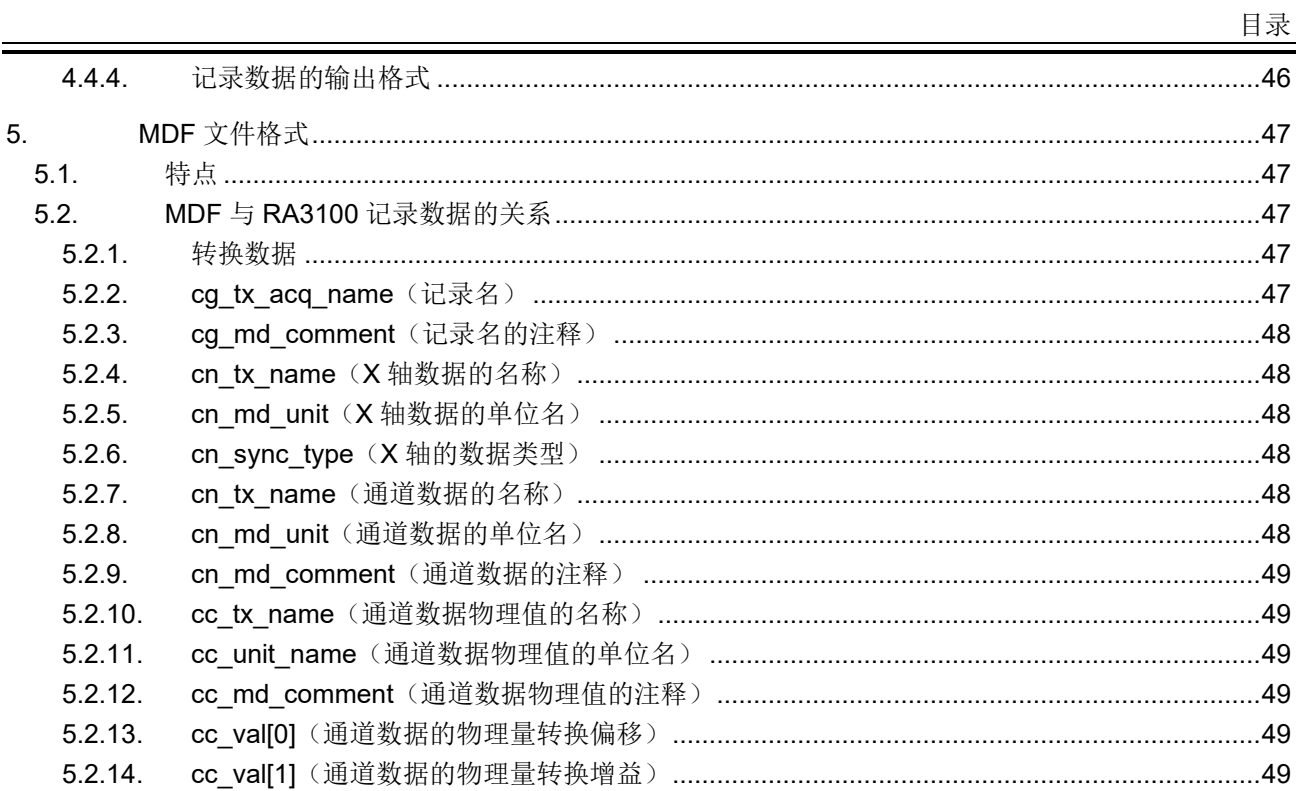

# <span id="page-5-0"></span>1. 环境

对系统配置要求和安装步骤进行说明。

# <span id="page-5-1"></span>1.1. 系统配置要求

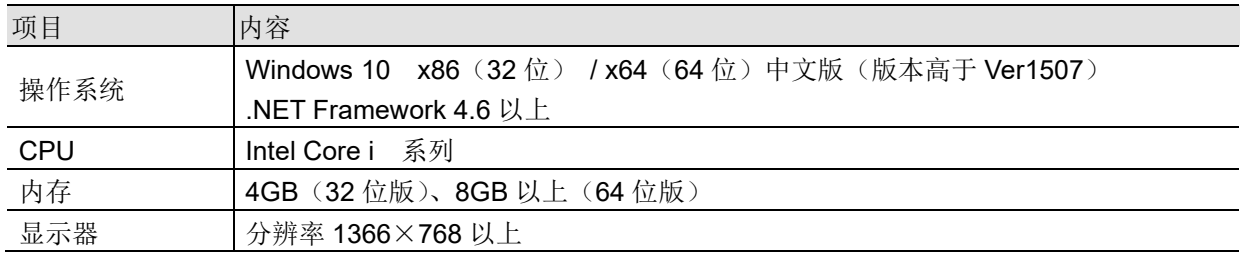

# <span id="page-5-2"></span>1.2. 安装和设置

将 zip 文件解压缩后将生成下述文件和文件夹。请将 RA3100 File Converter(根文件夹)以下的文件和 文件夹复制到任意位置。

将执行文件的快捷方式粘贴到桌面等位置可便于操作。

同时, 请执行"[1.2.3](#page-7-0) [Microsoft Visual C++ Redistributable](#page-7-0) 的安装"。

zip 文件请从本公司的主页下载。

日本: [https://www.aandd.co.jp/support/soft\\_download/industrial.html](https://www.aandd.co.jp/support/soft_download/industrial.html)

日本以外: [https://www.aandd.jp/support/industrial/soft\\_download.html](https://www.aandd.jp/support/industrial/soft_download.html)

# <span id="page-5-3"></span>1.2.1. ZIP 文件

VC\_redist.x86.exe (Microsoft Visual C++ Redistributable) RA3100 File Converter (根文件夹)

├ RA3100\_File\_Converter.exe

├ RA3100\_File\_Converter.exe.config

├ AND\_MDF4Writer.dll

├ def (存放定义文件的文件夹)

除此以外,还有 5 个语言文件夹。

# <span id="page-5-4"></span>1.2.2. .ZIP 文件的解压缩方法

使用 Windows10 标准软件或系统中安装的压缩/解压缩软件将文件解压缩。 使用 Windows10 标准软件时按照下述步骤解压缩。 对资源管理器内的 ZIP 文件选择鼠标右键菜单中的"全部解压缩"。

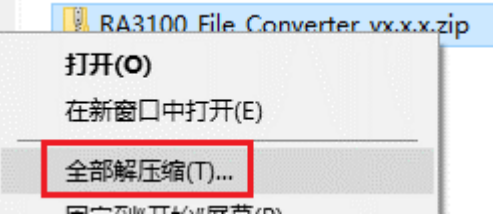

"提取压缩(Zipped)文件夹"画面开启。

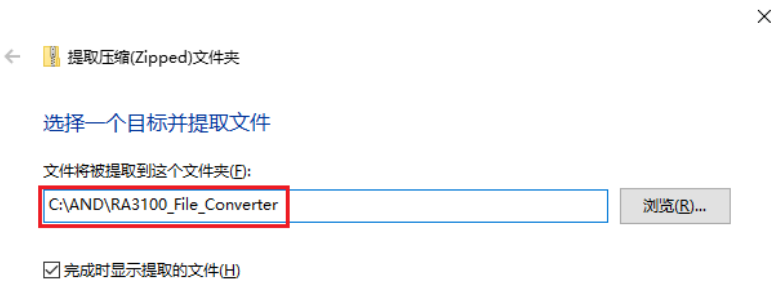

提取(E) 取消

请在上图标示的红框内输入路径,或通过"浏览"按钮指定提取后的存放位置。

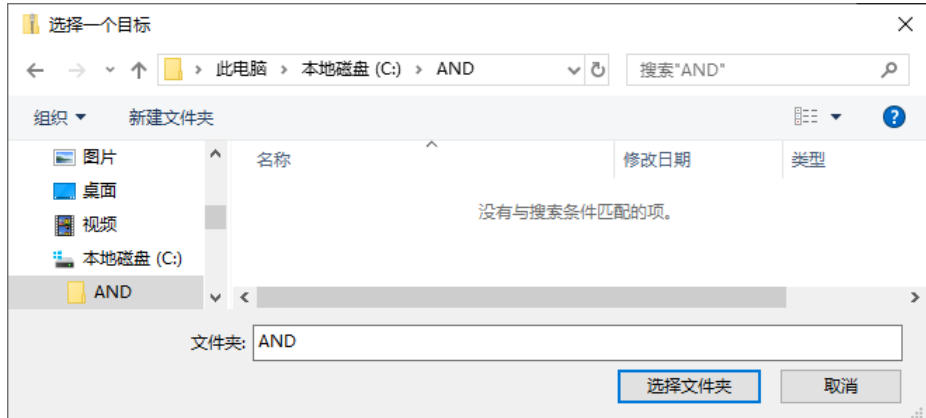

通过"提取"按钮提取。

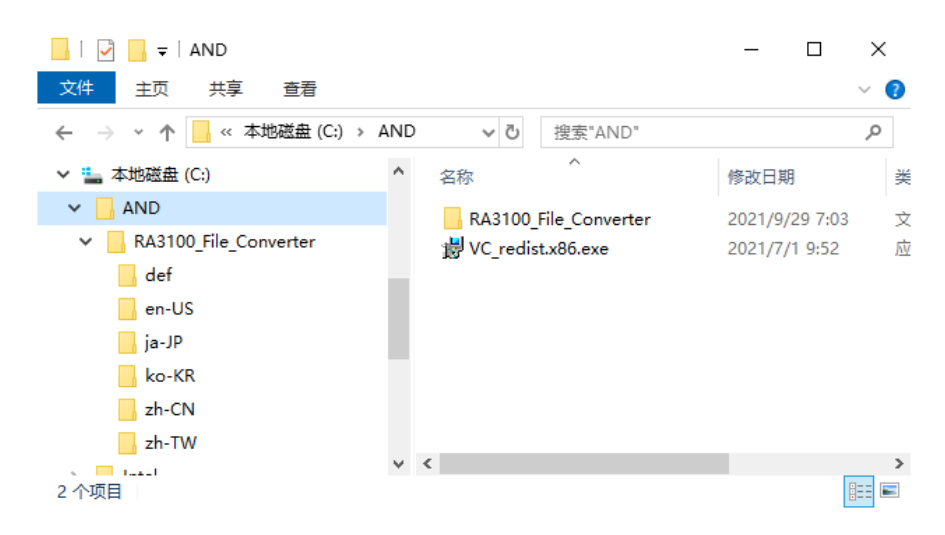

### <span id="page-7-0"></span>1.2.3. Microsoft Visual C++ Redistributable 的安装

双击"VC\_redist.x86.exe"文件。

exe 文件包含在 zip 文件中。参照"[1.2.1](#page-5-3) ZIP [文件"](#page-5-3)"[1.2.2](#page-5-4) .ZIP [文件的解压缩方法"](#page-5-4)。

勾选"我同意许可条款和条件",点击"安装"按钮。

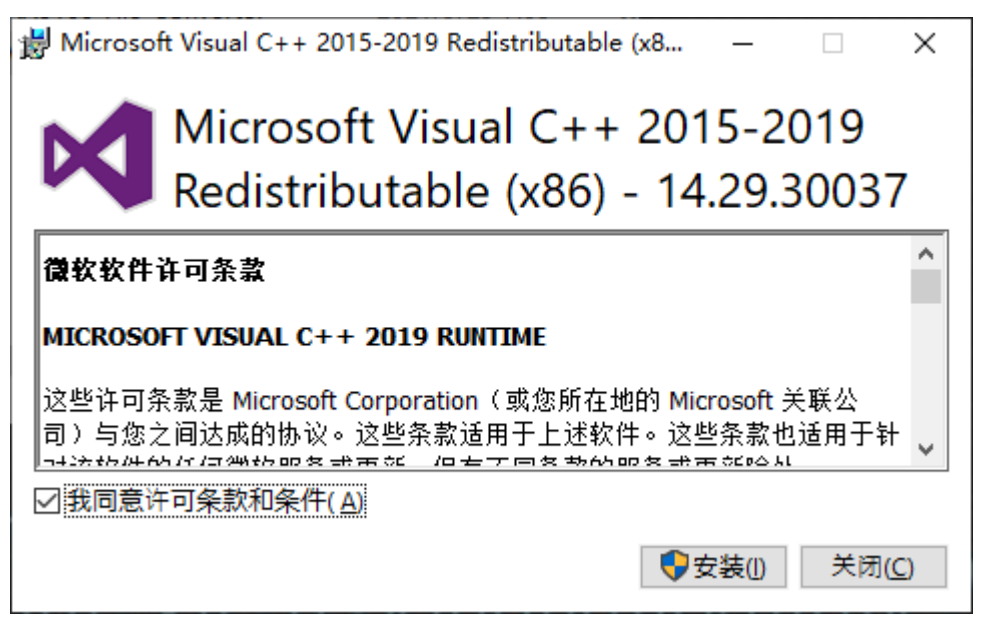

开始安装程序。请等待至程序安装完成。 最后点击"关闭"按钮,结束安装作业。

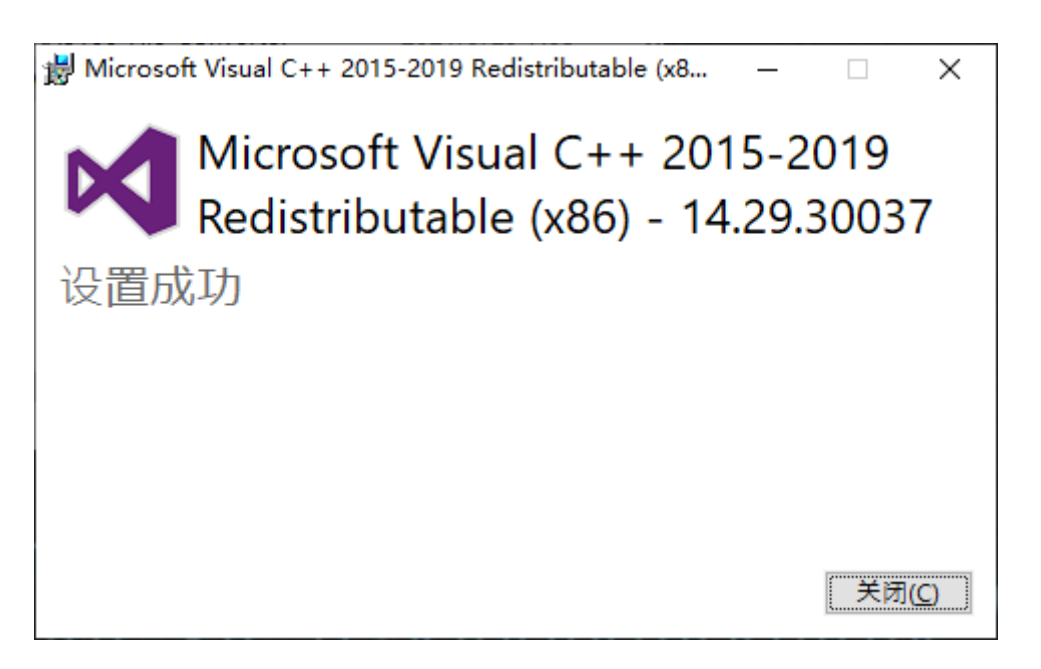

# <span id="page-8-0"></span>2. 功能

将 RA3100 的记录数据文件(专用二进制)转换为 CSV 文件(Text)或 ASAM MDF(Ver4.1)。 通过 1 次转换执行指示,对指定的多个记录文件夹内的多个数据文件进行转换处理。支持指定截取范围及 抽取处理、合并打印机或 SSD 记录与内存记录数据,从而不必对记录的所有数据进行转换处理。

# <span id="page-8-1"></span>2.1. 抽取处理

由"[PRINTER/SSD/MEMORY](#page-22-2) 起点""PRINTER/SSD/MEMORY 终点""PRINTER/SSD/MEMORY 抽 [取因子"](#page-22-2)设置确定抽取点。

关于设置及操作,请参照"3. [使用方法"](#page-14-0)。

因为 Status (Trigger、Mark)也会被简单抽取,所以触发发生采样点可能会无法输出。 此外,本处理不进行抗混叠滤波。

下表是抽取处理的示例。×的单元格不会被输出到转换文件内。

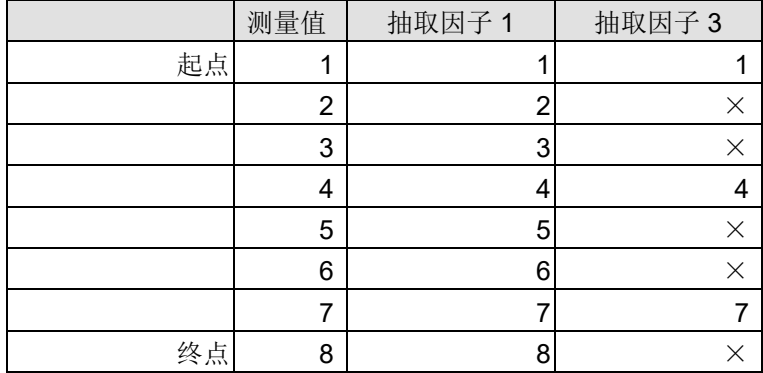

# <span id="page-9-0"></span>2.2. 数据范围截取处理

RA3100 的打印机记录、SSD 记录在长时间记录后可自动分割保存为多个文件,跨越多个文件时仍可通 过记录开始后的起点、终点指定范围。

### 打印机记录

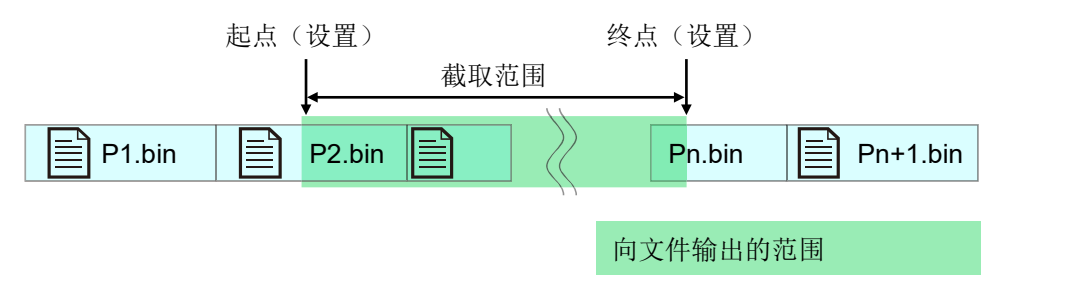

# SSD 记录

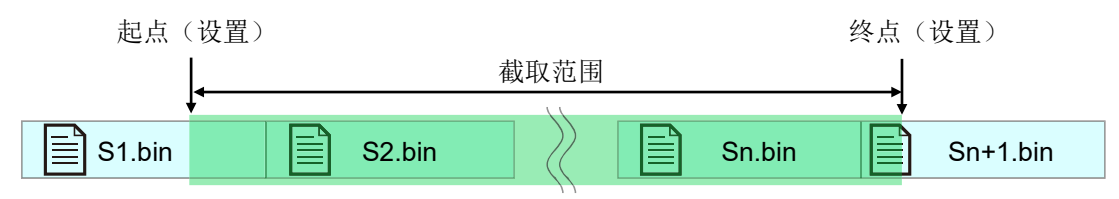

# 内存记录

内存记录时,将对每个数据块分割生成文件。

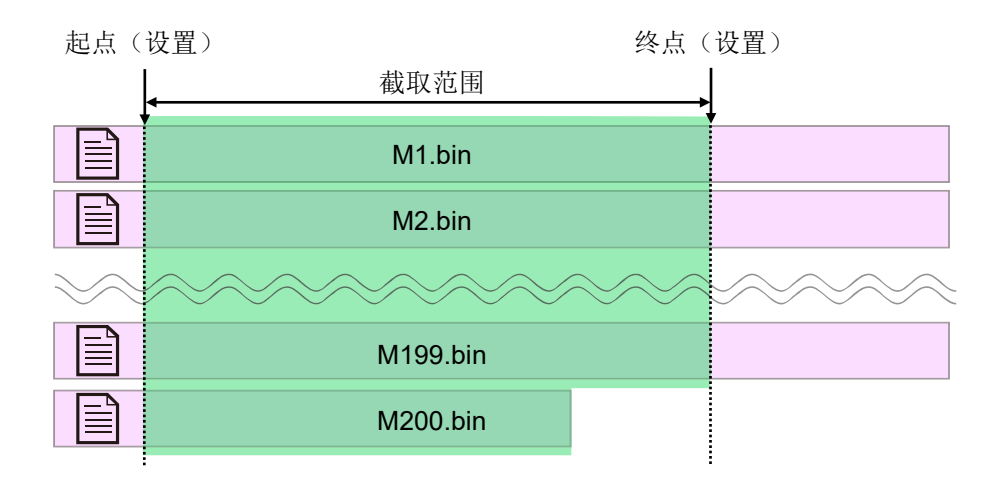

关于指定多个不同记录时间的记录文件夹时的截取范围

下图是打印机的示例,SSD、内存也与此相同。

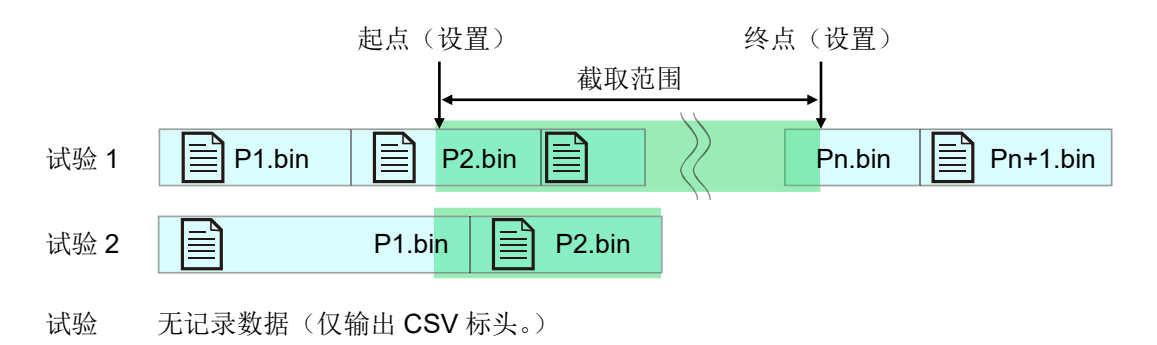

# <span id="page-11-0"></span>2.3. 数据合并处理

将内存记录与 SSD 记录或打印机记录合并为 1 个通道数据的功能。 数据合并的记录文件仅有其中一种时,将变为普通的转换(不进行数据合并)。 在抽取处理后进行数据合并。

最简单的模拟通道数据如下图所示。

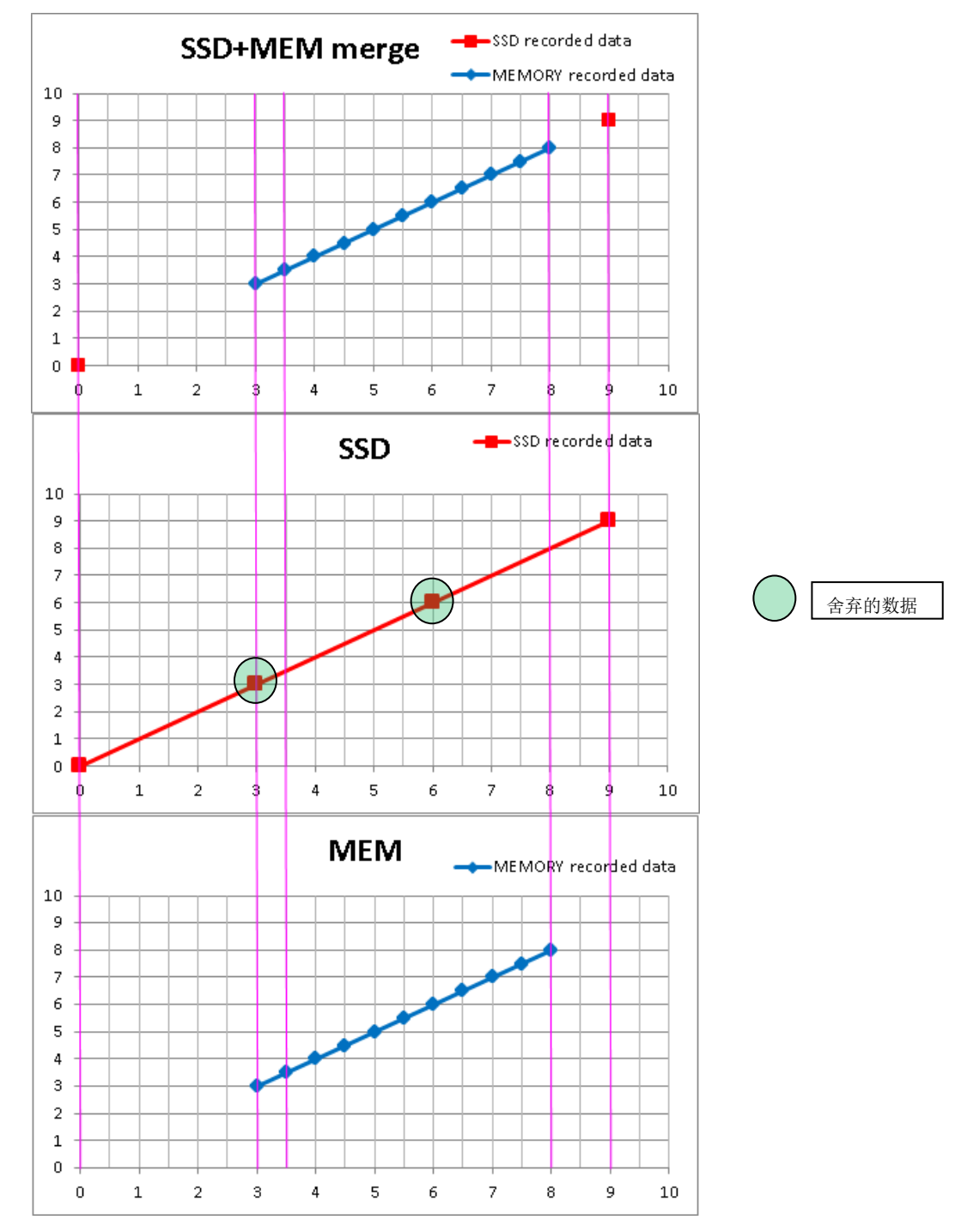

以上是模拟数据的样本。(转换范围为 0~10 且 SSD+内存数据进行合并时)上方的波形是文件转换后的 合并数据,中间是 SSD 记录数据,下方是内存记录数据。SSD 记录(Normal)时,舍弃的数据与内存 记录的数据为相同值。

# <span id="page-12-0"></span>2.3.1. 模拟通道 (Normal、P-P) 的数据合并

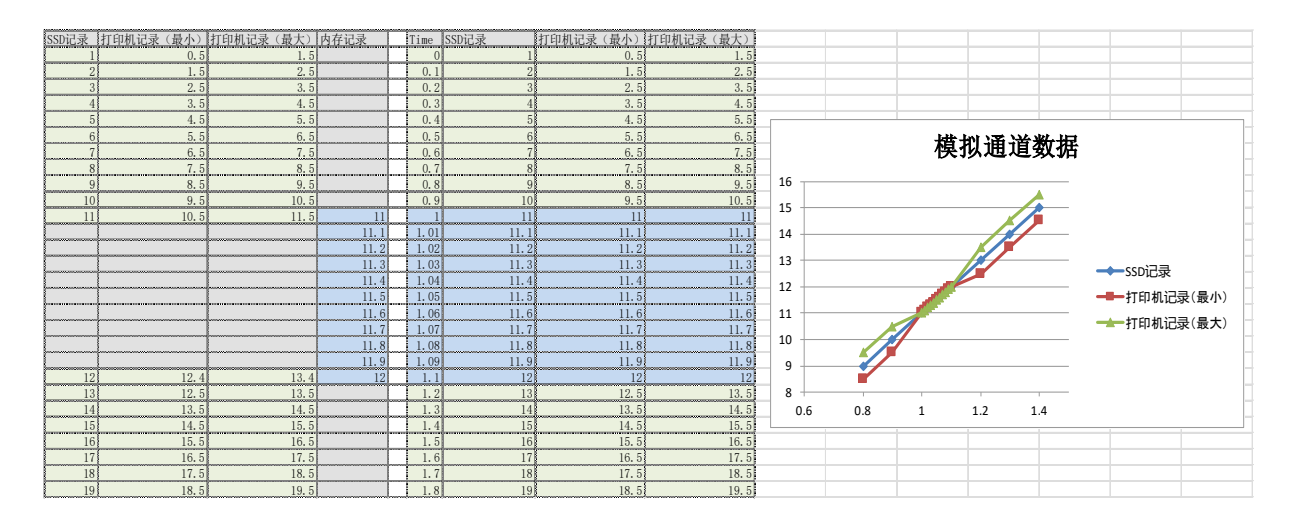

以上是 Normal 与 P-P(最小、最大)合并的示意图。P-P 时将对最小和最大均合并同一内存记录数据。

# <span id="page-12-1"></span>2.3.2. 逻辑通道 (Normal、P-P) 的数据合并

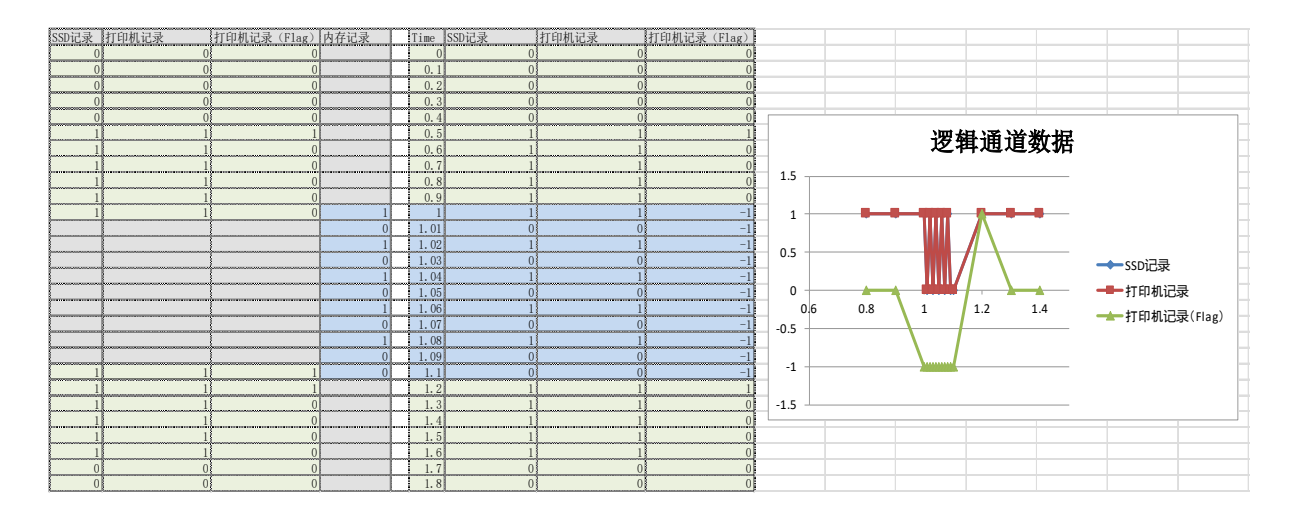

以上是 Normal 与 P-P (Level、Flag)合并的示意图。P-P 时将对 Level 复制内存记录的值, Flag 变为-1 (表示不确定)。

# <span id="page-13-0"></span>2.3.3. Status (Trigger、Mark)的数据合并

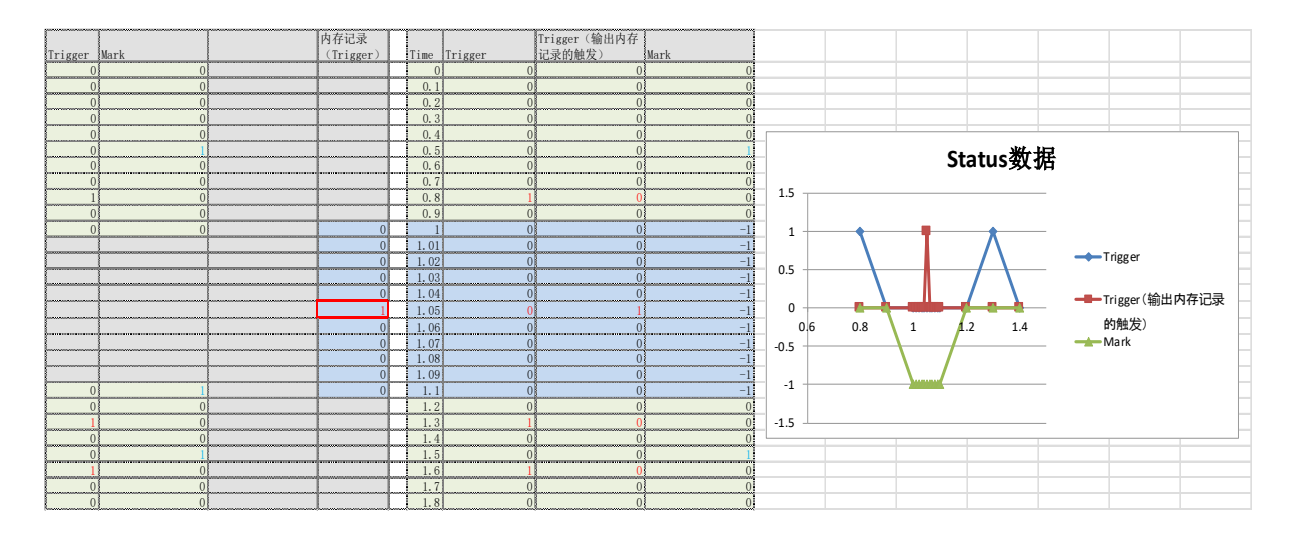

Trigger 发生时值为 1, 除此以外为 0。

打印机、SSD、内存记录数据中各自记录了触发发生数据。

如果记录的 SSD 记录(打印机记录)数据与内存记录数据的采样速度不一致,则记录的 Status (Trigger)的发生时间可能会有所不同。

可以通过设置切换输出 SSD 记录(打印机记录)数据与内存记录数据其中一方的 Status (Trigger)。

因为内存记录中无 Mark 数据, 所以全部为-1 (表示不确定)。

# <span id="page-13-1"></span>2.4. Windows 禁用字符替换

RA3100 的记录名中如果包含半角字符(/? <>\: \* | ")等 Windows 禁用字符, 将会替换为设置画面 ["3.5.5.](#page-20-0) 设置 | [按钮\(打开](#page-20-1)[设置]画面) "中"禁用字符的替换字符"设置的字符。

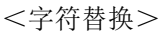

| - - - - - |                         |
|-----------|-------------------------|
| 设置        | 替换字符                    |
| 全角        | UTF-8 全角字符(下表的<全角字符替换>) |
| Space     | 半角空白字符                  |
| Delete    | 删除禁用字符                  |

<全角字符替换>

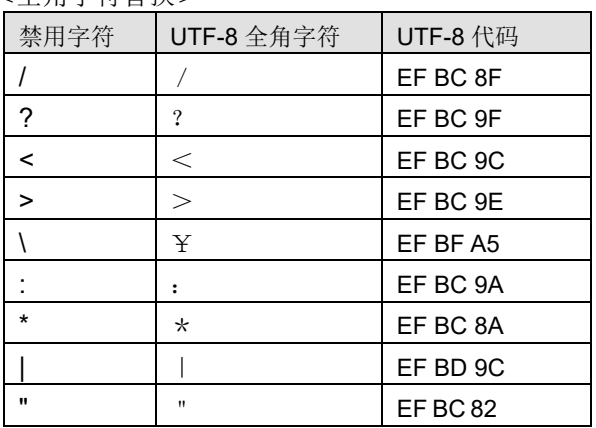

# <span id="page-14-0"></span>3. 使用方法

# <span id="page-14-1"></span>3.1. 操作流程

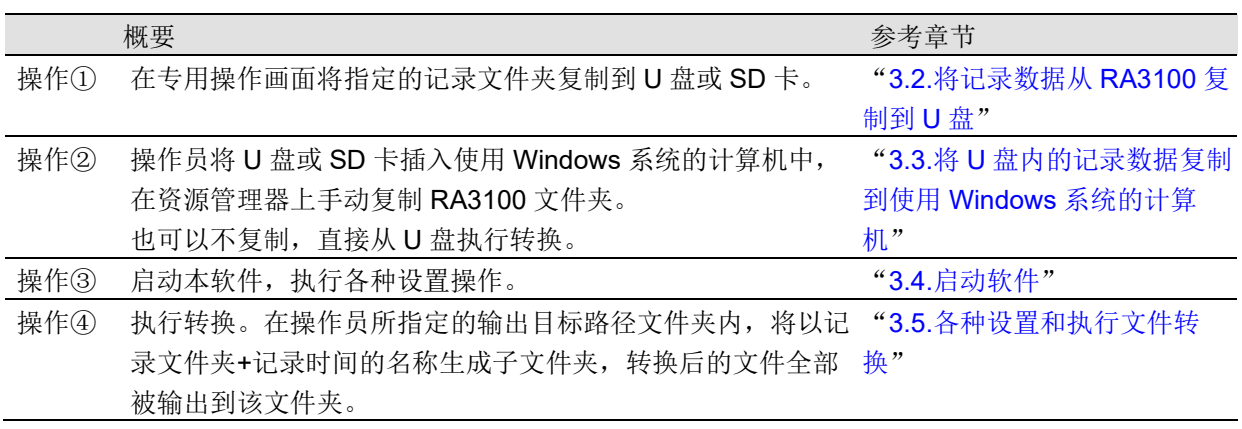

# <span id="page-14-2"></span>3.2. 将记录数据从 RA3100 复制到 U 盘

将外部存储介质(SD卡、U 盘等)连接至 "[3.2.1.RA3100](#page-15-0) 主机"。

点击[记录管理]画面右下方的【导入和导出】键后, 将会显 示导入/导出目标的外部存储介质选择对话框,请选择目标 外部存储介质。

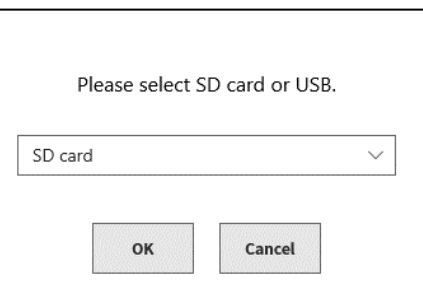

点击【确定】键后,画面将切换为[导入和导出]画面。

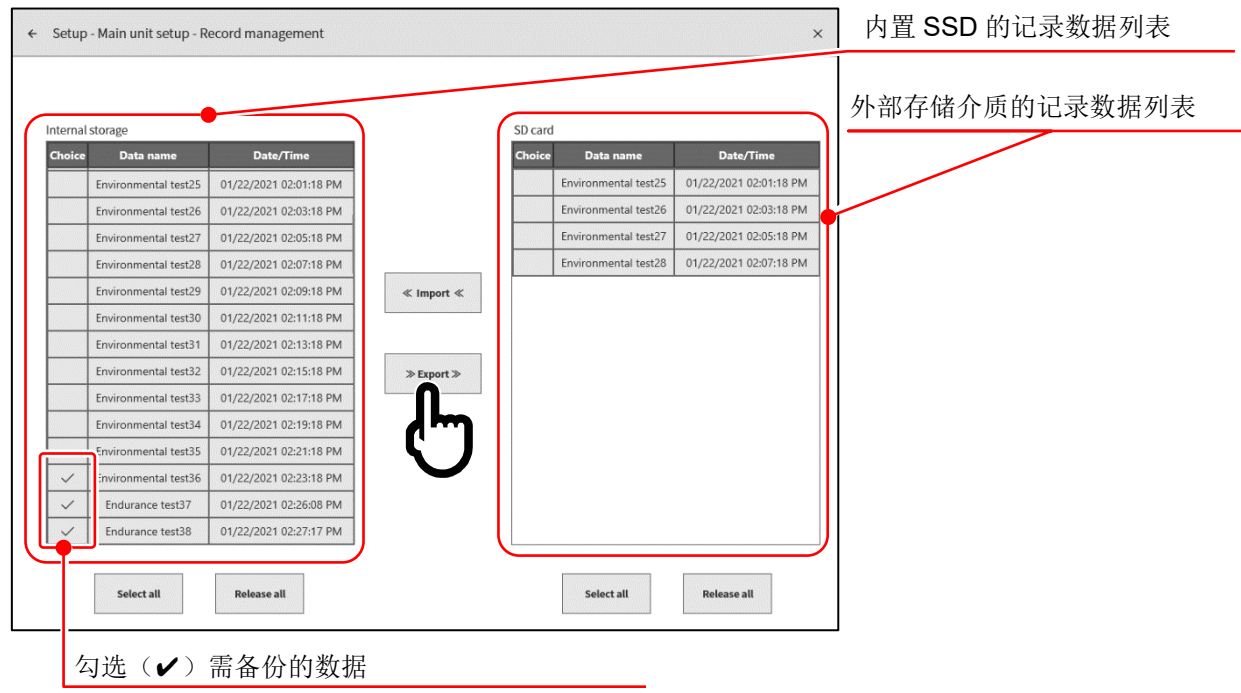

在需备份的数据的选择栏内添加✔(勾选),再点击中间的【导出】键后,即可导出记录数据。

# <span id="page-15-0"></span>3.2.1. RA3100 主机

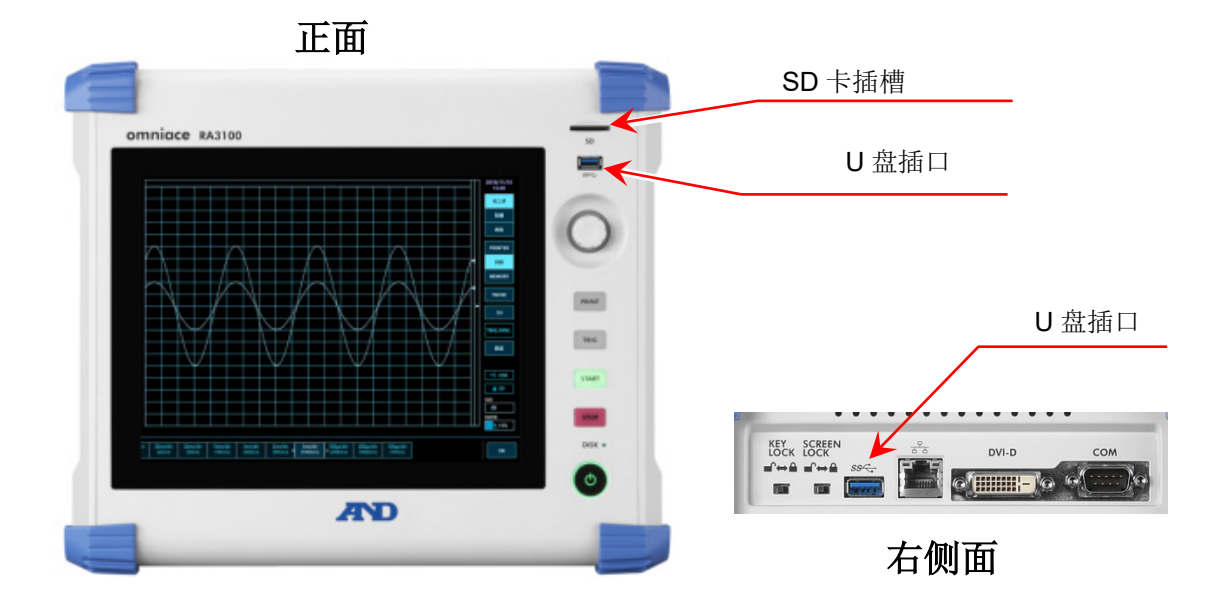

# <span id="page-16-0"></span>3.3. 将 U 盘内的记录数据复制到使用 Windows 系统的计算机

请将"3.2.[将记录数据从](#page-14-2) RA3100 复制到 U 盘"中完成复制的 U 盘或 SD 卡连接至使用 Windows 系统的 计算机。

请在资源管理器上将 U 盘或 SD 卡内的"RA3100"文件夹全部复制到本地磁盘。

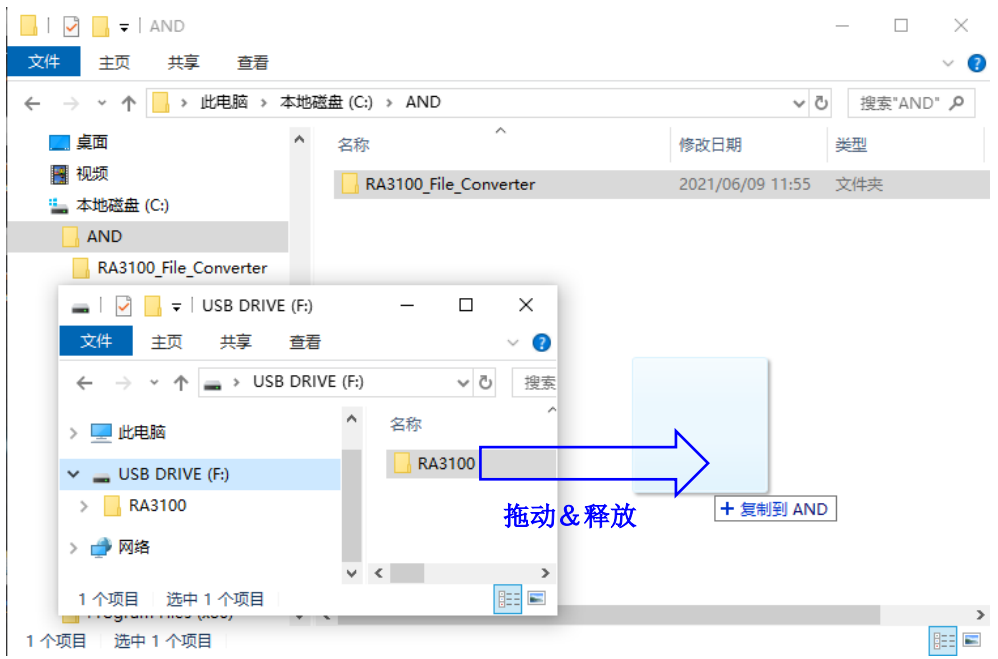

# <span id="page-17-0"></span>3.4. 启动软件

请双击"1.2.[安装和设置"](#page-5-2)中复制的"RA3100\_File\_Converter.exe"图标。

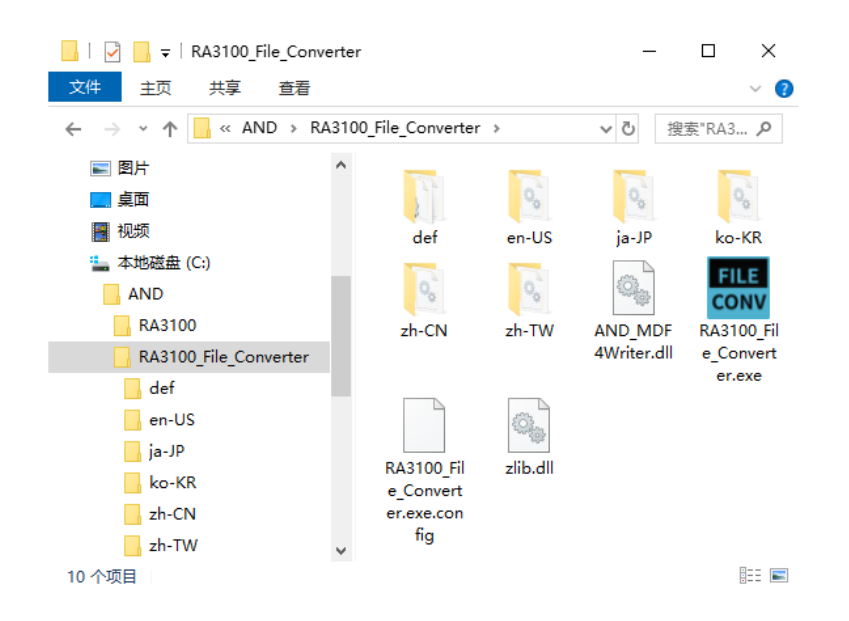

[主页]画面开启。记录文件夹未被选择时(第一次),将会显示"所选文件夹中没有"Record"子文件 夹。"对话框。请按下 确定 按钮。

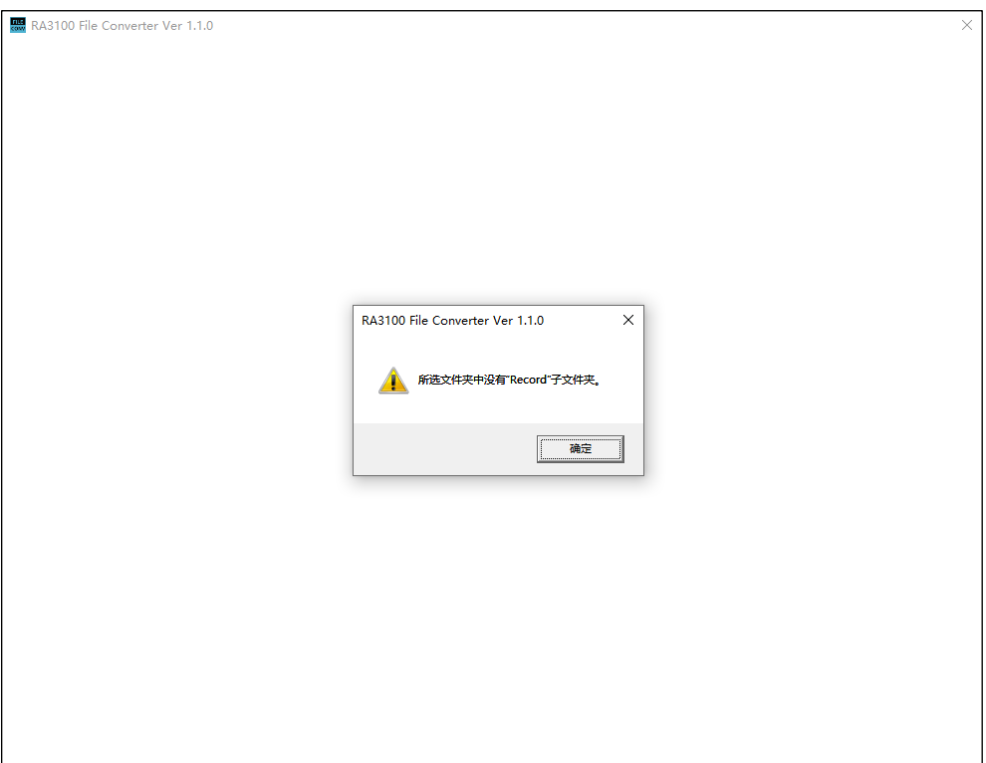

- <span id="page-18-0"></span>3.5. 各种设置和执行文件转换
- 3.5.1. 选择记录文件夹 按钮
	- 按下 选择记录文件夹 按钮将打开文件夹选择对话框。

<span id="page-18-1"></span>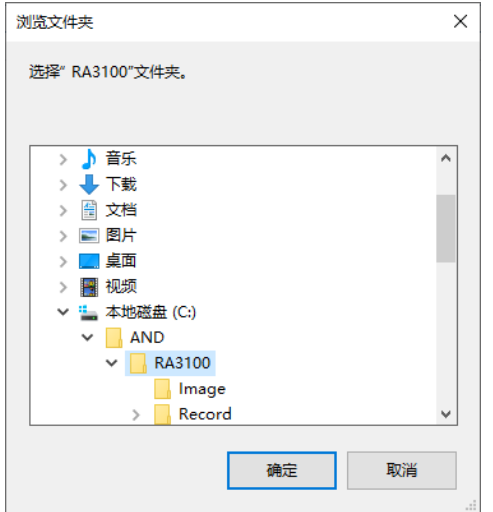

选择 RA3100 文件夹, 按下 | 确定 | 按钮。 选择记录文件夹 | 按钮下方将显示所选路径, 列表内将显示 Record 子文件夹内记录数据的名称及时间。

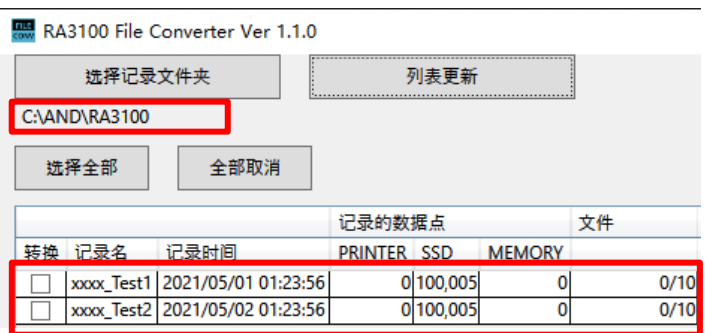

# 3.5.2. 列表更新 按钮

<span id="page-18-2"></span>在资源管理器上添加或删除记录文件夹后如果按下 列表更新 按钮, 将会更新列表显示。 下图是添加"202105030123560001"文件夹(记录名"xxxx\_Test3")后的结果。

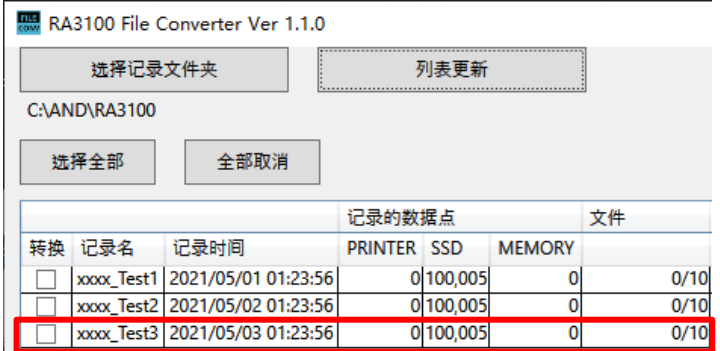

#### 3.使用方法 - 3.5.各种设置和执行文件转换

<span id="page-19-0"></span>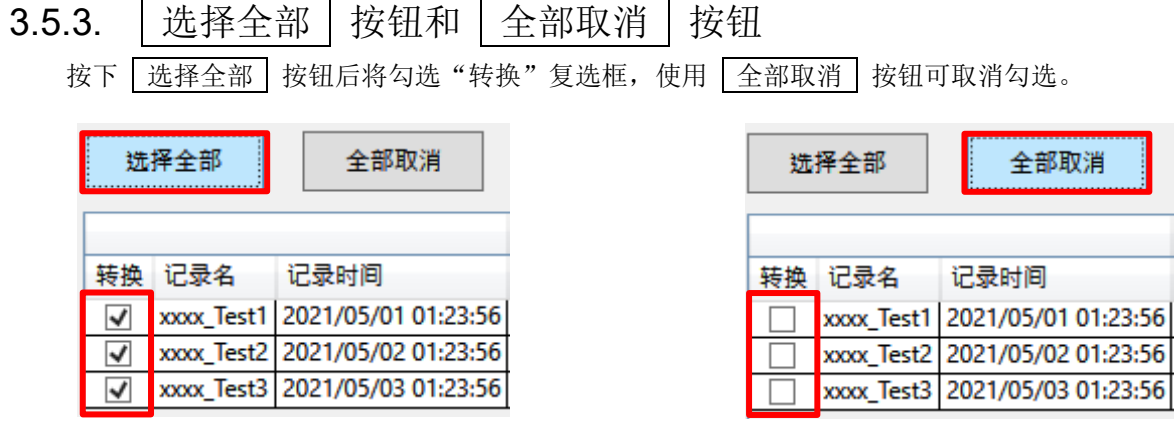

# <span id="page-19-1"></span>3.5.4. 记录列表显示和设置转换的记录数据

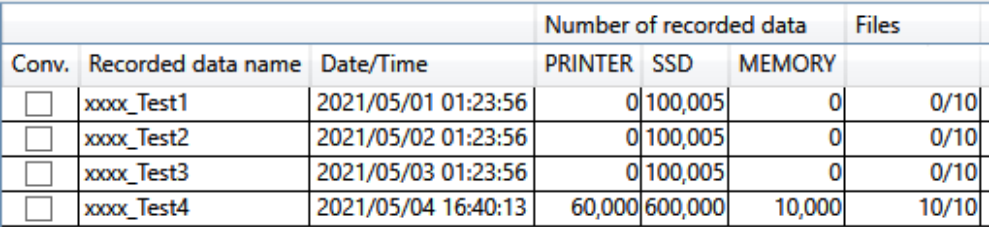

### <span id="page-19-2"></span>转换

按下[主页]画面的 转换 按钮时, 所有勾选本复选框的数据均为处理对象。

# <span id="page-19-3"></span>记录名显示

显示在 RA3100 上进行记录时设置的记录名(下图的红框)。 但如果包含有 Windows 禁用字符时, 则使用"Windows [禁用字符替换"](#page-13-1)的记录名。

← Setup - Recording setup

#### Recording | Channel list | Sheet | Printer

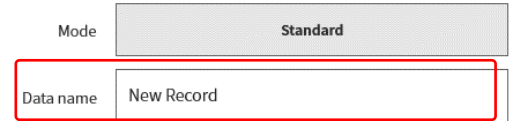

# 记录时间显示

显示记录的时间。以帮助用户选择数据为目的的显示功能。

### 记录的数据点

显示打印机、SSD、内存的记录点数。0 表示已关闭记录设置。

#### 文件数

内存的文件数(块数)。分子为已完成记录的数量,分母为最大记录块数设置。

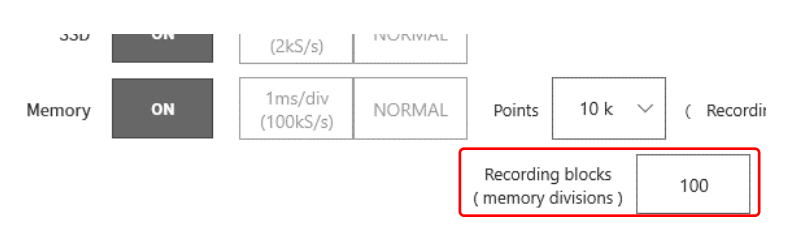

# <span id="page-20-1"></span>3.5.5. | 设置 | 按钮 (打开[设置]画面)

<span id="page-20-0"></span>按下「设置」按钮将打开[设置]画面。此时,[主页]画面的记录列表内选择的数据被设置在[设置]画面的 "记录名"下拉列表框中。

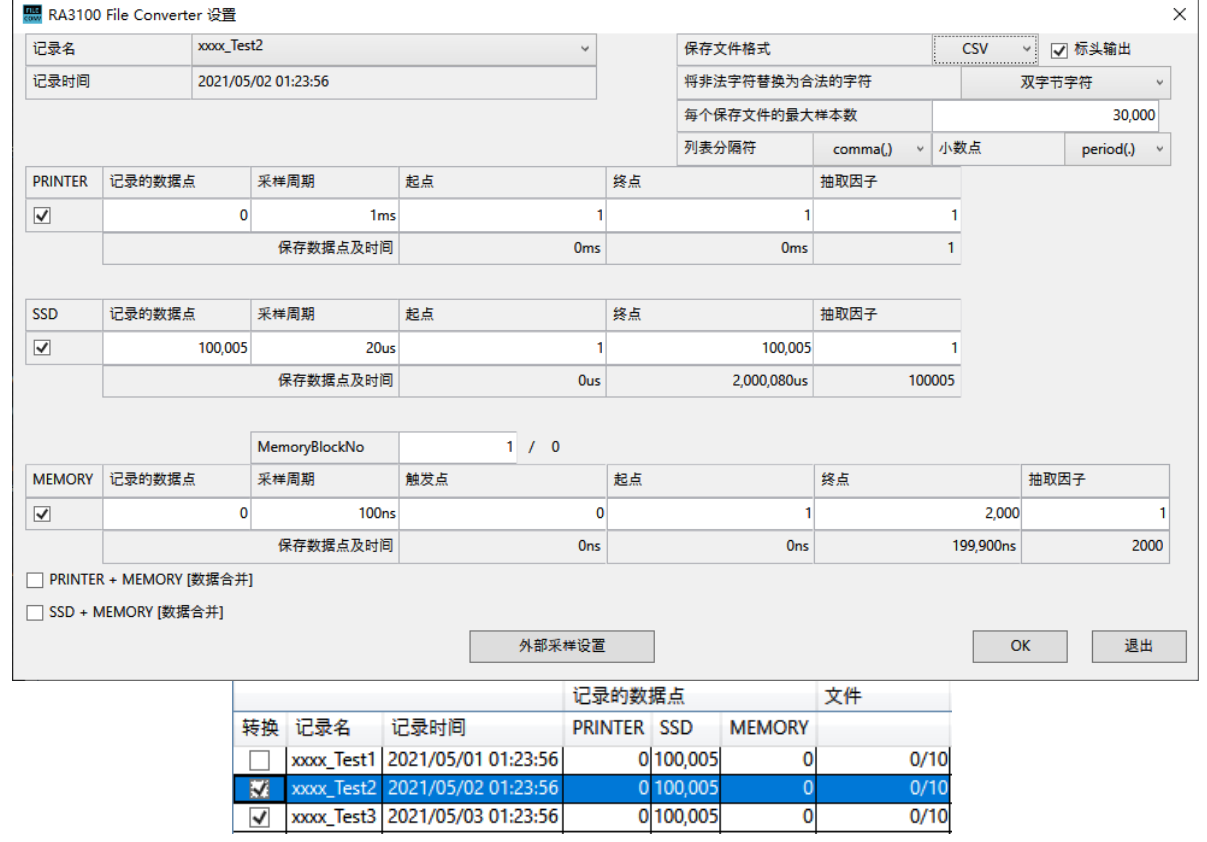

OK 按钮

[设置]画面关闭,保留设置值。

### 退出 按钮

[设置]画面关闭,废弃变更的设置值。

外部采样设置 | 按钮

打开外部采样设置画面。 请参照"3.5.6.[外部采样设置"](#page-23-0)。

### 记录名

[主页]画面内记录列表的显示项全部为下拉列表框的选项。切换记录名后,记录时间、记录的数据点、采 样周期、保存数据点及时间、MemoryBlockNo 信息将会更新。

# 保存文件格式

在 CSV、MDF 之间选择。MDF 为 ASAM MDF version4.1。

### 标头输出

"输出文件格式"为"CSV"时,显示"标头输出"复选框。如果勾选(有标头输出),则记录条件、模 块设置条件等将输出到文件中。请参照"[4.1.](#page-26-1) [输出格式"](#page-26-1)。

### 禁用字符的替换字符

CSV 等文件名中会带有 RA3100 的记录名。如果记录名中包含 Windows 禁用字符,则会将这些字符替换 为已选择的字符。请参照["2.4.](#page-13-1) RA3100 记录名的 Windows [禁用字符替换](#page-13-1)"。

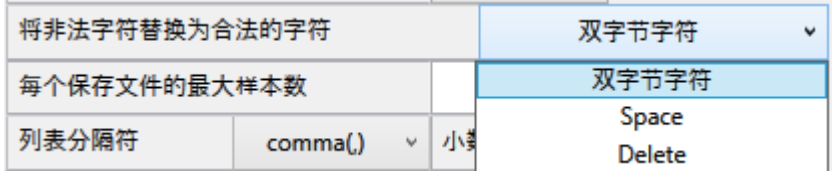

### 每个保存文件的最大样本数

设置向 CSV 文件输出的数据数量(行数)上限值。

### 列表分隔符 / 小数点

CSV 文件时,设置列表分隔符及小数点。

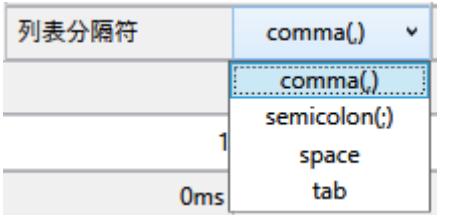

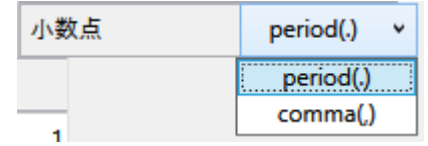

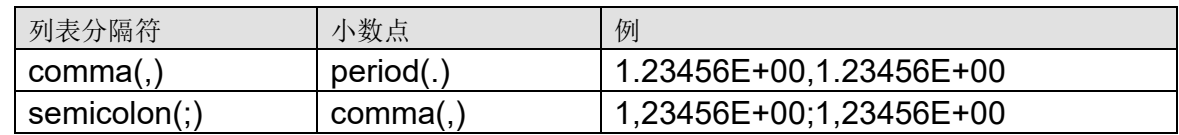

# PRINTER/SSD/MEMORY 复选框

勾选即为处理对象。即使已经勾选,但只要没有记录数据,文件就不会被转换。

### <span id="page-22-0"></span>**PRINTER/SSD/MEMORY 起点**

设置向 CSV 文件输出的数据的起点。文件内记录的第一个采样点为 1。

# <span id="page-22-1"></span>**PRINTER/SSD/MEMORY 终点**

设置向 CSV 文件输出的数据的终点。

# <span id="page-22-2"></span>PRINTER/SSD/MEMORY 抽取因子

按照设置值抽取起点至终点的数据。抽取因子 1 表示不进行抽取处理。

请参照"2.1.[抽取处理"](#page-8-1)。

# MemoryBlockNo 和触发点

显示设置的 MemoryBlockNo 的触发点。

# 保存数据点及时间显示

在(起点等)各点的下方显示时间,在抽取因子的下方显示输出数据数量。

#### 3.使用方法 - 3.5.各种设置和执行文件转换

#### PRINTER + MEMORY 数据合并复选框

勾选的打印机数据和内存数据为处理对象。即使已经勾选,但只要没有记录数据,文件就不会被转换。 请参照"2.3.[数据合并处理"](#page-11-0)。

### SSD + MEMORY 数据合并复选框

勾选的 SSD 数据和内存数据为处理对象。即使已经勾选,但只要没有记录数据,文件就不会被转换。 请参照"2.3.[数据合并处理"](#page-11-0)。

### 触发信息

将数据合并时输出的触发信息选择为"MEMORY"或"PRINTER/SSD"。

"MEMORY"是从内存记录的触发信息生成 Status(Trigger), "PRINTER/SSD"是向文件输出打印机 记录或 SSD 记录的 Status (Trigger/Mark)。

#### 保存文件格式

在 CSV、MDF 之间选择。MDF 为 ASAM MDF version4.1。

#### <span id="page-23-0"></span>3.5.6. 外部采样设置

按下[设置]画面的 | 外部采样设置 | 按钮时, 将会打开外部采样设置画面。 本设置可将外部采样的 X 轴数据的输出值转换为时间或角度、距离。 请参照"3.5.5. 设置 按钮 (打开[设置]画面)"。

#### ΔX

设置样本间隔。外部采样数据时,根据本设置生成并输出 X 轴数据。X 轴类型为 Index 时无效。

#### X 轴单位

输入单位名。最多 10 个字符。MDF 的规格为最大 8byte。MDF 转换时舍弃超量的字符。 外部采样数据时输出本设置。X 轴类型为 Index 时无效。

#### X 轴类型

在 Index、Time、Angle、Distance 之间选择。在外部采样数据时使用。Index 且 CSV 时,信号名变为 "Point"。

#### OK | 按钮

本画面关闭,保留设置值。

退出 按钮

本画面关闭,废弃变更的设置值。

# 3.5.7. | 转换 | 按钮

<span id="page-24-0"></span>对所有转换目标记录数据([主页]画面[的转换已](#page-19-2)勾选的数据)按照"3.5.5. 设置 [按钮\(打开](#page-20-1)[设置]画 [面\)"](#page-20-1)的设置执行"2.2.[数据范围截取处理"](#page-9-0)、"2.1.[抽取处理"](#page-8-1),转换文件。处理过程中将会显示[进步][画面](#page-24-1) (进度条)。按下 中断 按钮可中断处理。按下 | 确定 | 按钮可打[开转换结束后的资源管理器\(](#page-25-1)输出文 件的母文件夹)。

提示

如果输出目标位置存在同名文件夹,将会显示[文件替换确认]画面。按下 确定 按钮即可替换。无法还  $\Box$ 原。

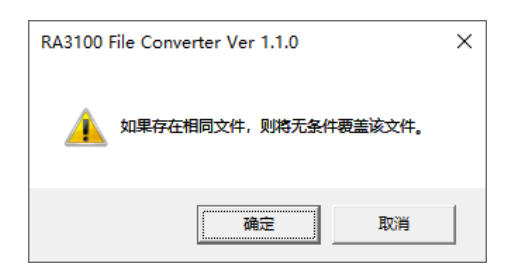

在下图中,已将 3 个记录数据指定为转换对象。

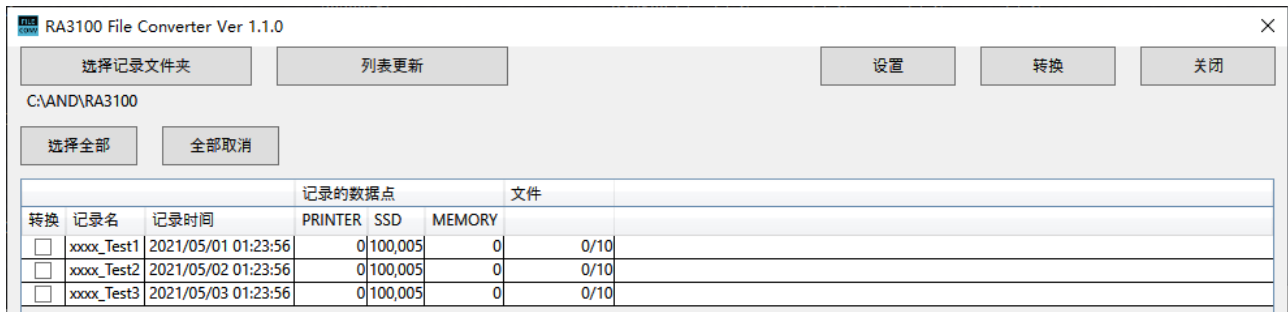

# <span id="page-24-1"></span>[进步]画面

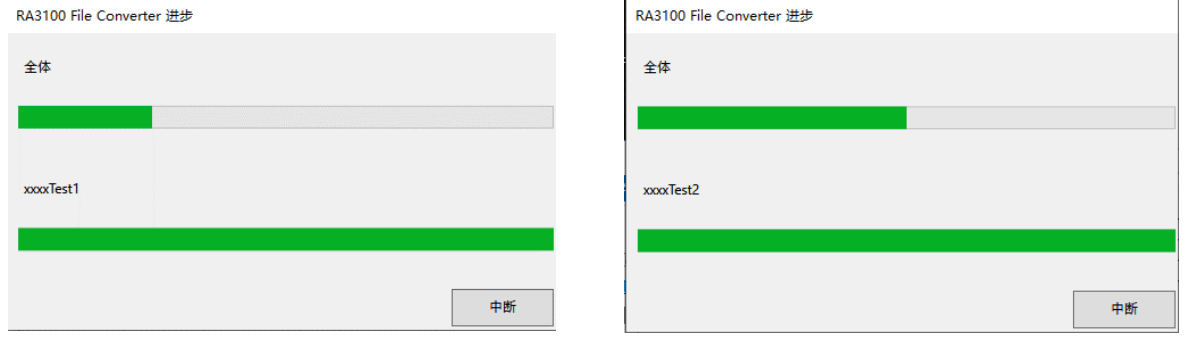

<span id="page-25-1"></span>转换结束后的资源管理器

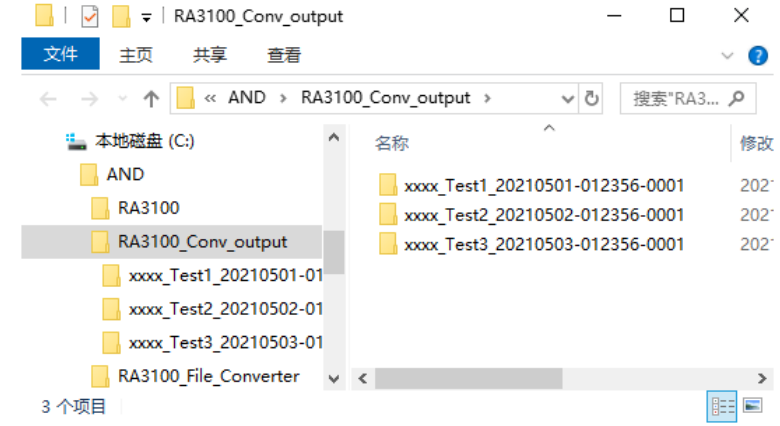

# 3.5.8. 关闭 按钮

<span id="page-25-0"></span>关闭[主页]画面。最后的设置值将保存为设置文件。该设置文件与每个 Windows 登录用户一一对应。

# <span id="page-26-0"></span>4. CSV 文件格式

# <span id="page-26-1"></span>4.1. 输出格式

根据"标头输出"设置不同,输出格式也会有所差异。输出"信号名称"和"记录数据"。如果有标头, 则添加标头。

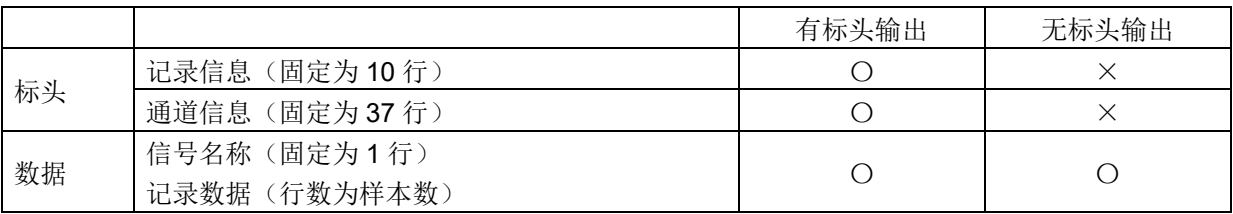

# <span id="page-26-2"></span>4.2. 记录信息 ([Record Info] 分类)

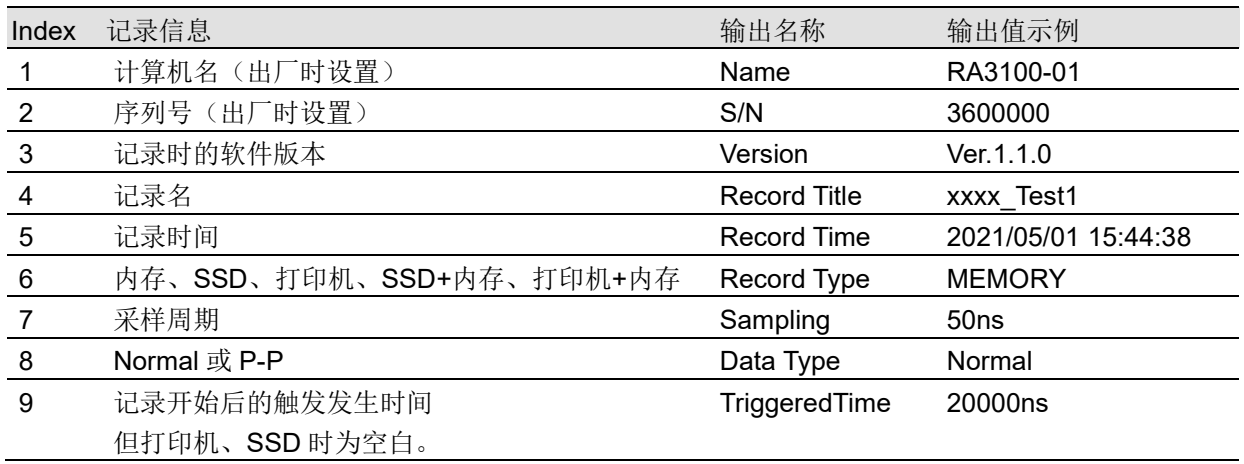

### <span id="page-26-3"></span>4.2.1. 输出示例

[Record Info] Name,RA3100-01 S/N,3600000 Version,1.0.0 Record Title, xxxx\_Test1 Record Time, 2021/05/01 15:44:38 Record Type,MEMORY Sampling,50ns Data Type,Normal TriggeredTime,20000ns

4.CSV 文件格式 - 4.3.通道信息 ([CH Info]分类)

# <span id="page-27-0"></span>4.3. 通道信息 ([CH Info]分类)

每个插槽固定为 4CH, 固定向总计 36 行\*5 列的区域输出。

#### 格式: "S1-CH1", 类型, 信号名, ON/OFF, 模块(CH)固有信息 ① ② ③ ④ ⑤

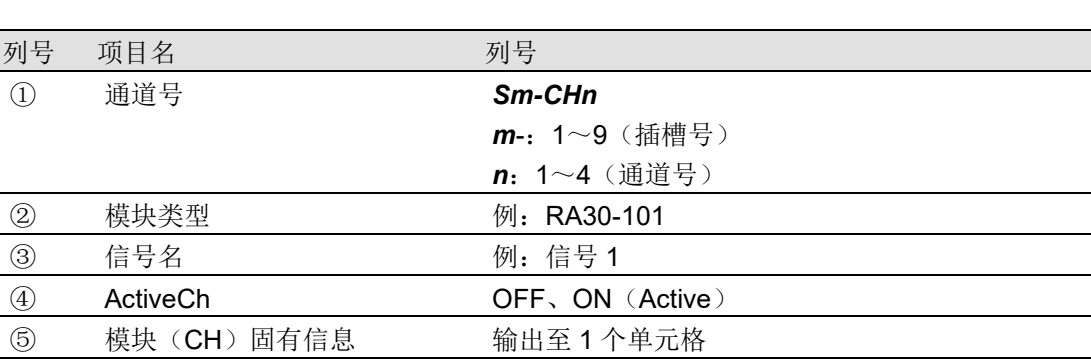

不存在的通道的②~⑤为空白。

### 输出示例

**ICH Infol** S1-CH1,RA30-101,SIG-AA,ON, [GAIN=1] [OFFSET=0] [WaveINV=ON] [RANGE=500V] [COUPLING=DC] [L.P.F.=OFF] [A.A.F.=OFF] S1-CH2,RA30-101,SIG-AB,OFF, [GAIN=1] [OFFSET=0] [WaveINV=ON] [RANGE=500V] [COUPLING=DC] [L.P.F.=OFF] [A.A.F.=OFF] S1-CH3,,, S1-CH4,,, S2-CH1,RA30-102,SIG-BA, OFF, [GAIN=1] [OFFSET=0] [WaveINV=ON] [RANGE=200V] [COUPLING=DC] [L.P.F.=OFF] S2-CH2,RA30-102,SIG-BB, ON, [GAIN=1] [OFFSET=0] [WaveINV=ON] [RANGE=200V] [COUPLING=DC] [L.P.F.= 30Hz] S2-CH3,RA30-102,, ON, [GAIN=1] [OFFSET=0] [WaveINV=ON] [RANGE=200V] [COUPLING=DC] [L.P.F.= 30Hz] S2-CH4,RA30-102,, ON, [GAIN=1] [OFFSET=0] [WaveINV=ON] [RANGE=200V] [COUPLING=DC]  $[L.P.F. = 30 Hz]$ S3-CH1,RA30-103,SIG-AA,ON, [GAIN=1] [OFFSET=0] [WaveINV=ON] [RANGE=500V] [COUPLING=DC] [L.P.F.=OFF] S3-CH2,RA30-103,SIG-AB,OFF, [GAIN=1] [OFFSET=0] [WaveINV=ON] [RANGE=500V] [COUPLING=DC] [L.P.F.=OFF] S3-CH3,,, S3-CH4,,, S4-CH1, RA30-105,L1, ON,[FORM=VOLT] [THRESHOLD=2.5V] S4-CH2, RA30-105,, OFF,[FORM=CONTACT] [THRESHOLD=5kOhm] S4-CH3,,,OFF S4-CH4,,,OFF S5-CH1,RA30-106,SIG-AA,ON, [GAIN=1] [OFFSET=0] [WaveINV=ON] [TYPE=K] [RANGE=HIGH] [UPDATE=NORMAL] [RJC=INT] [OpenDetect=OFF]

```
S5-CH2,RA30-106,SIG-AB,OFF, [GAIN=1] [OFFSET=0] [WaveINV=ON] [TYPE=K] 
[RANGE=HIGH] [UPDATE=NORMAL] [RJC=INT] [OpenDetect=OFF]
S5-CH3,,,
S5-CH4,,,
S9-CH1,RA30-112,,OFF,[RESP=NORMAL] [LIMIT=LOW] [OSC=INT] [TRIG=START] 
[TRIG/EXT.1=TRIG] [OSC/EXT.2=EXT.2] [EXT.1=---] [EXT.2=7]
S9-CH2,,,
S9-CH3,,,
S9-CH4,,,
```
# <span id="page-28-0"></span>4.3.1. 模块固有信息

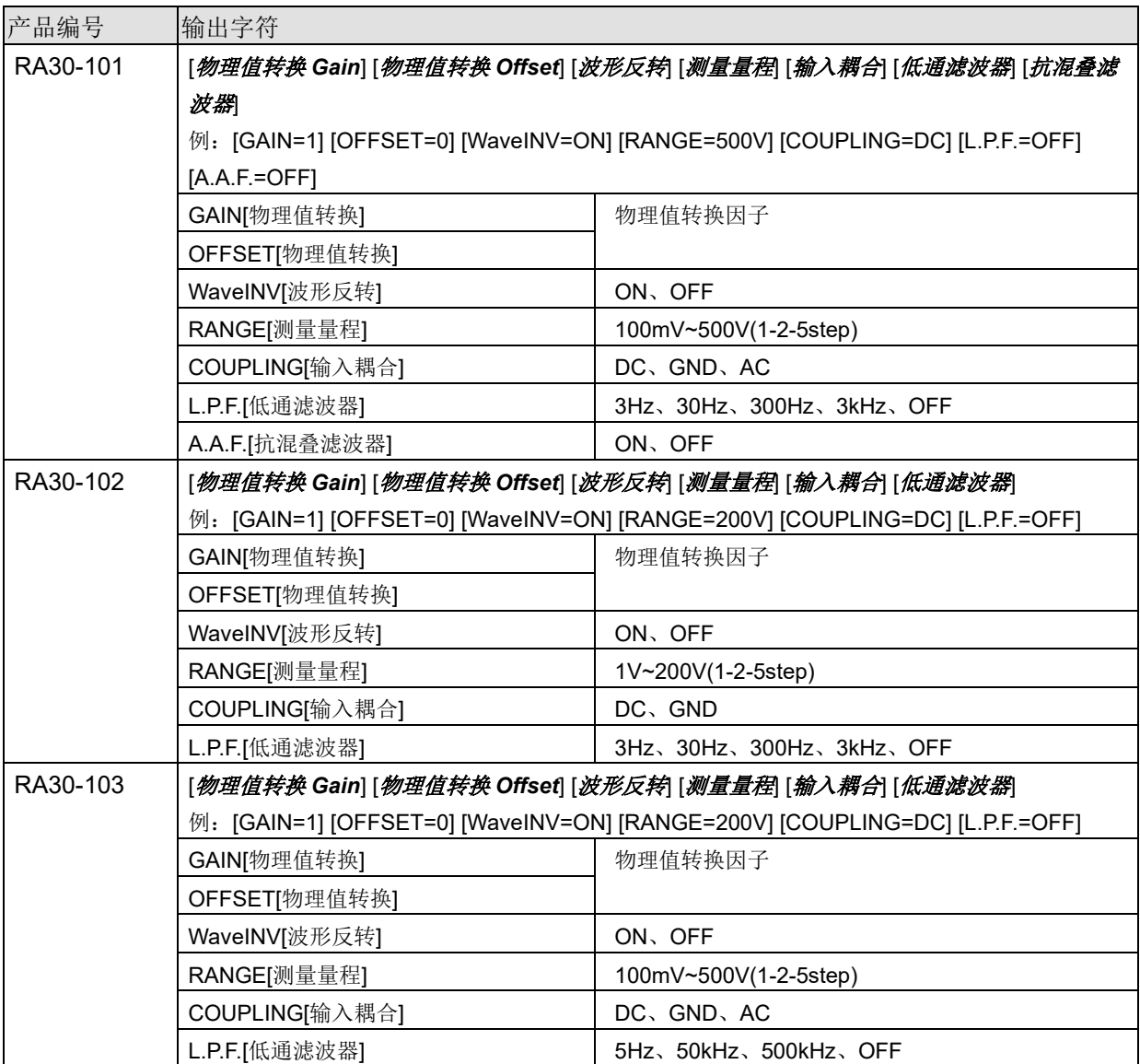

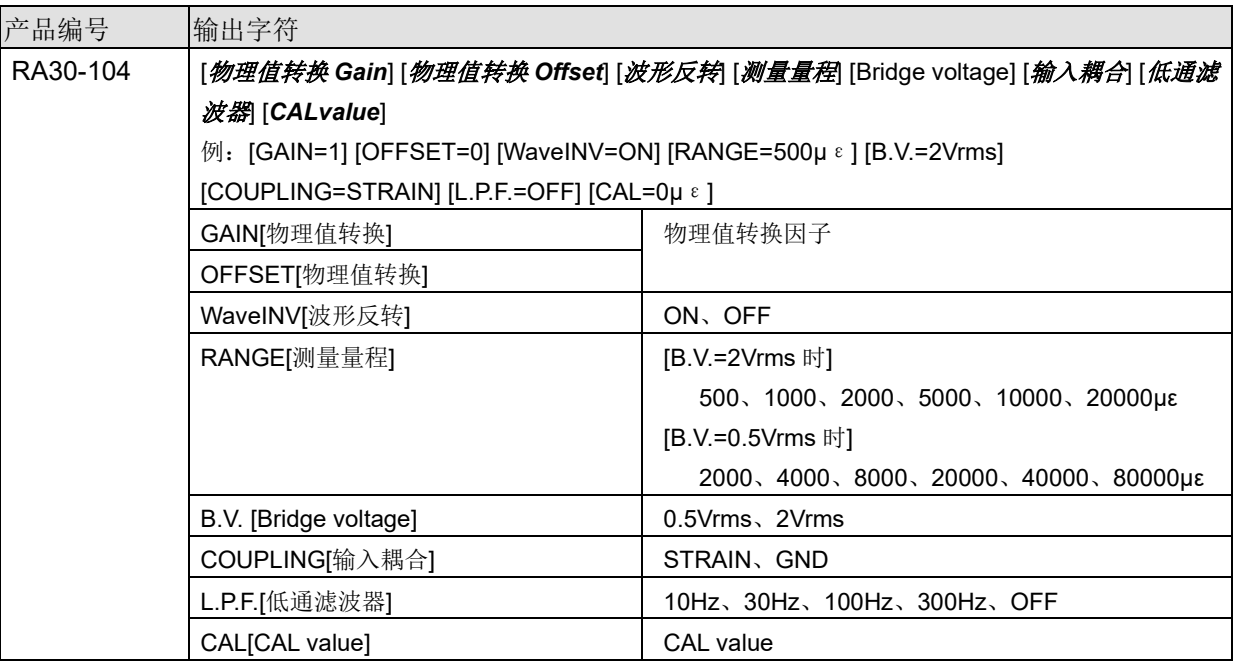

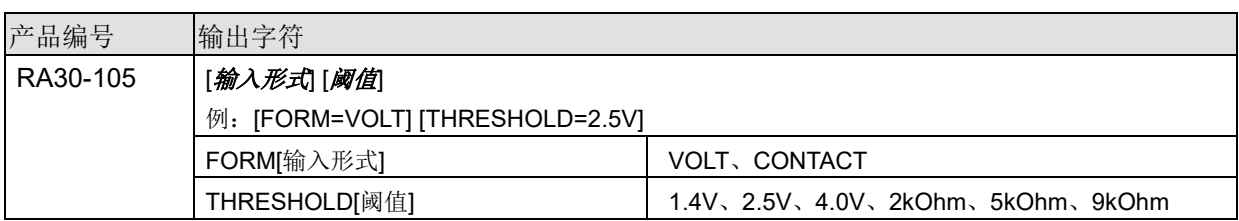

对于 RA30-105 的 "4.3.[通道信息\(](#page-27-0)[CH Info]分类)", CHA 输出为 CH1, CHB 输出为 CH2。

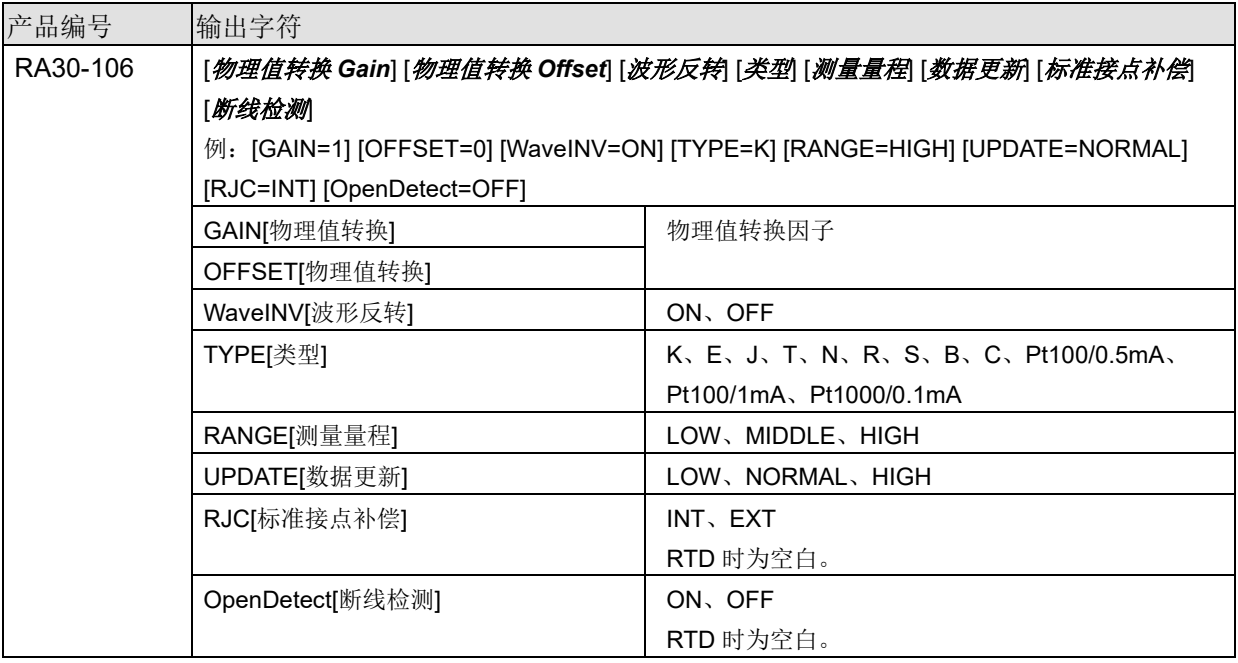

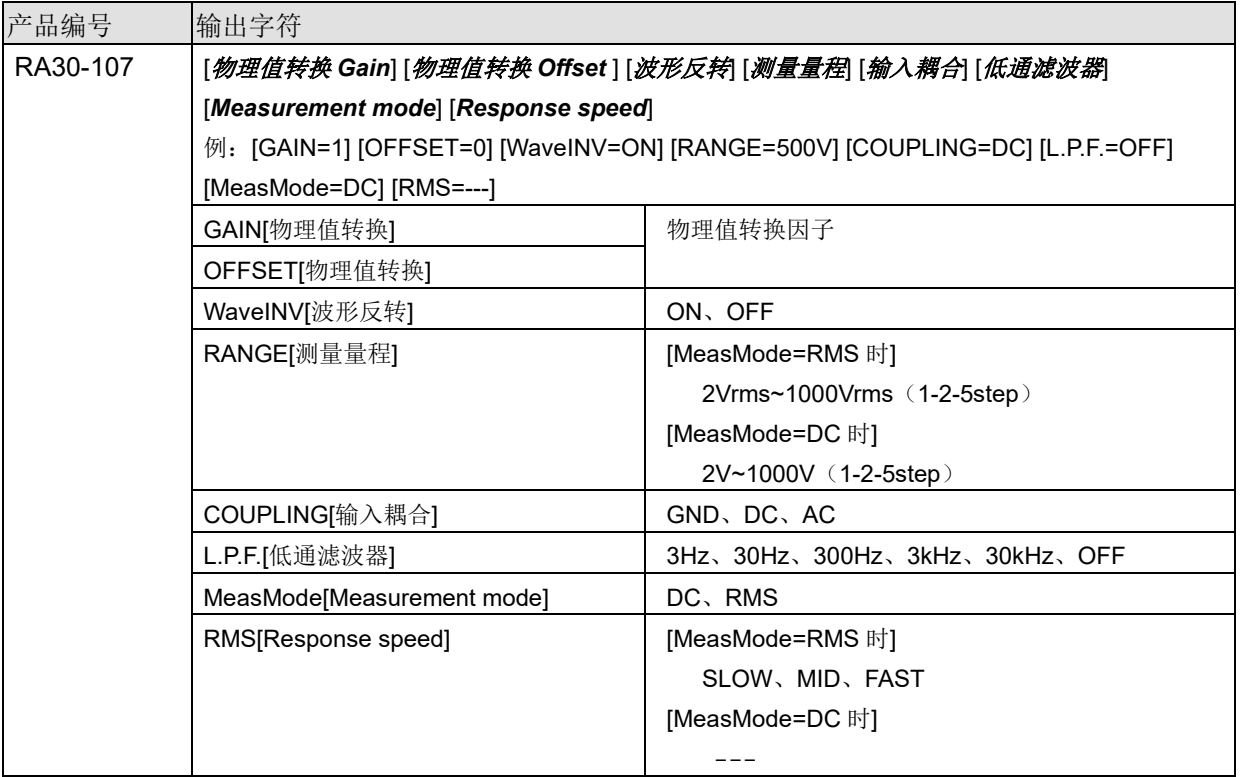

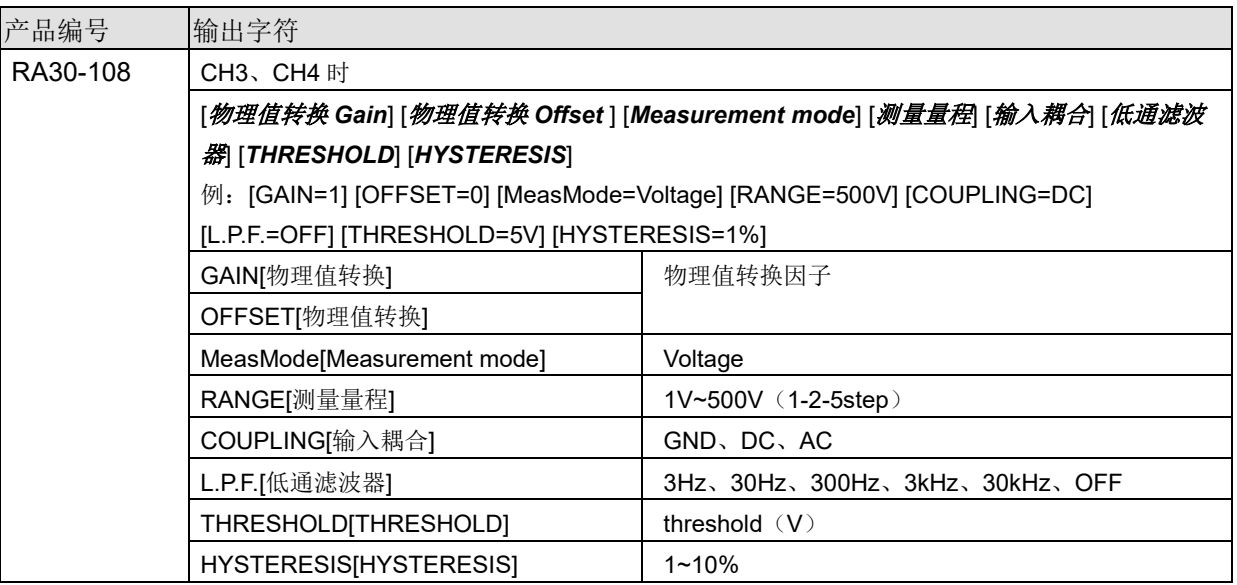

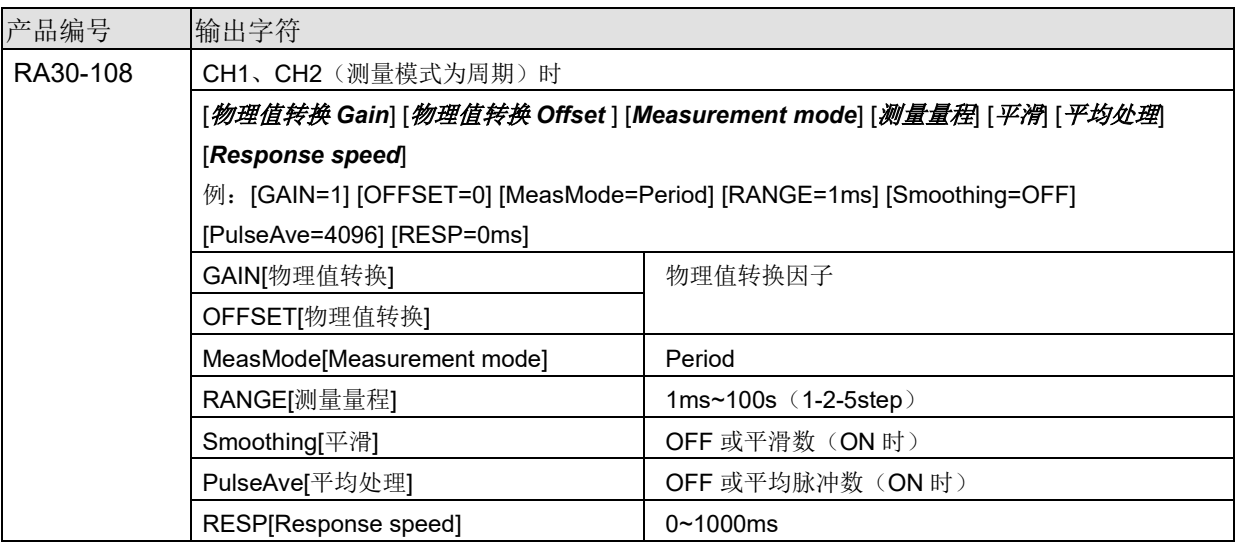

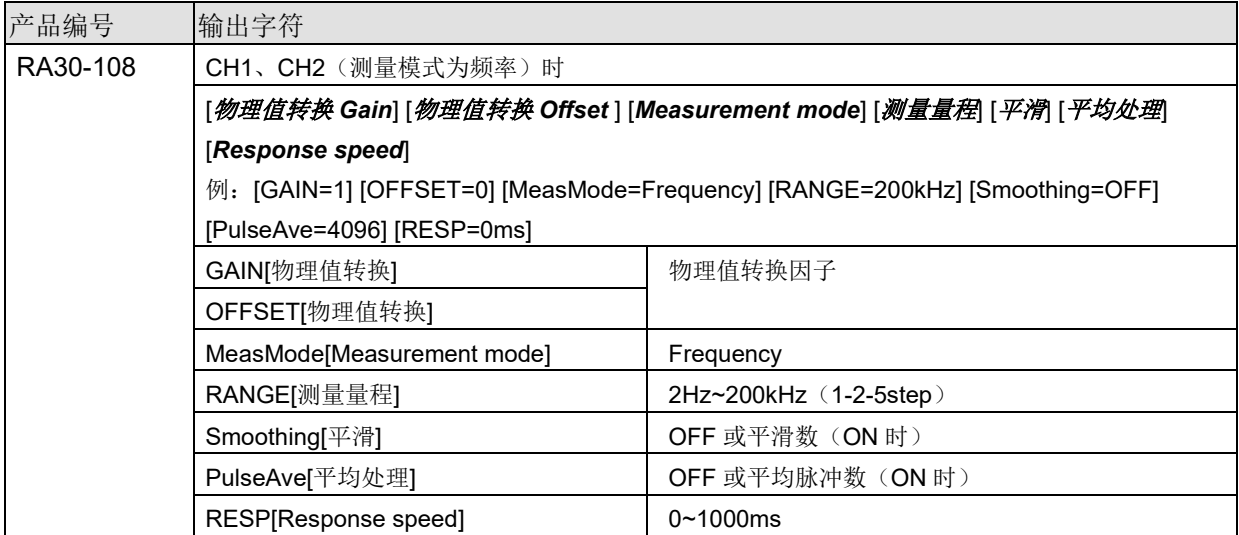

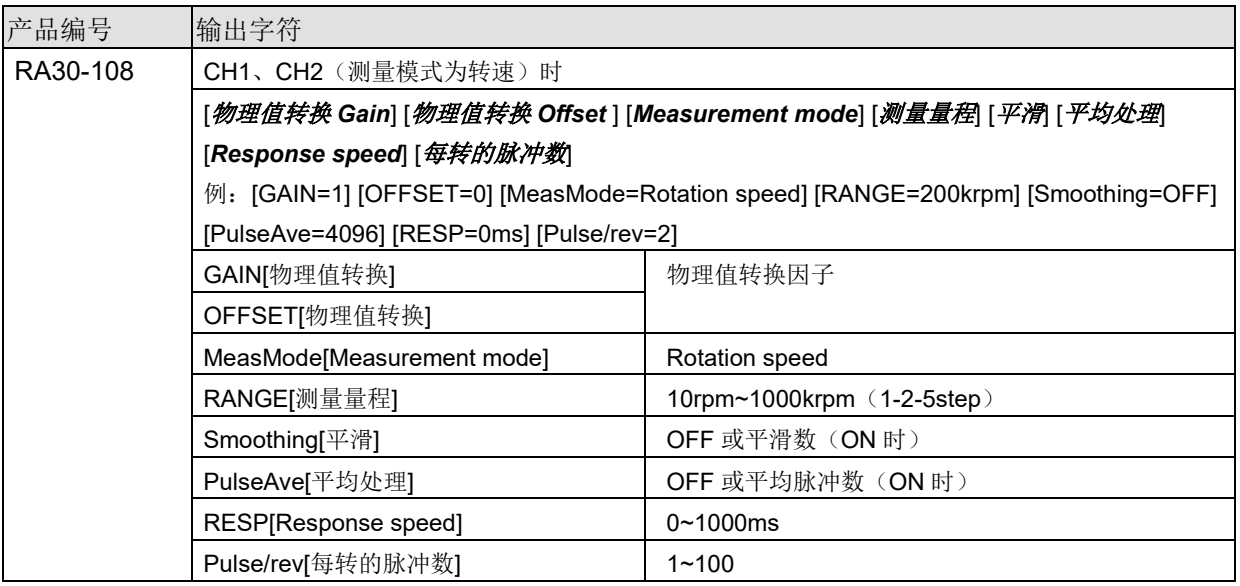

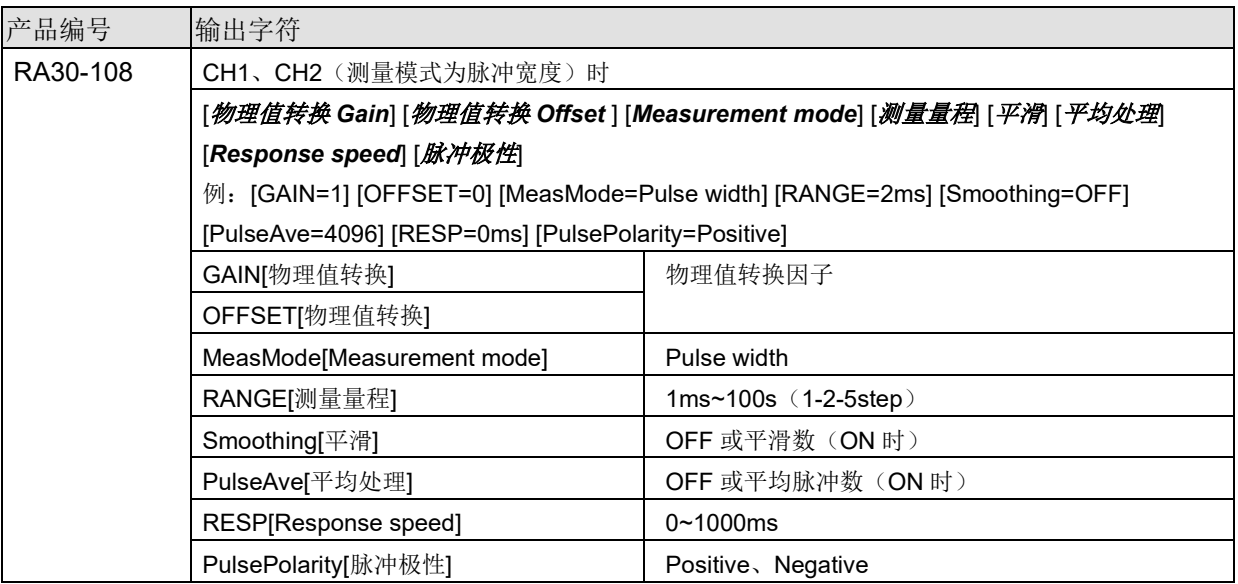

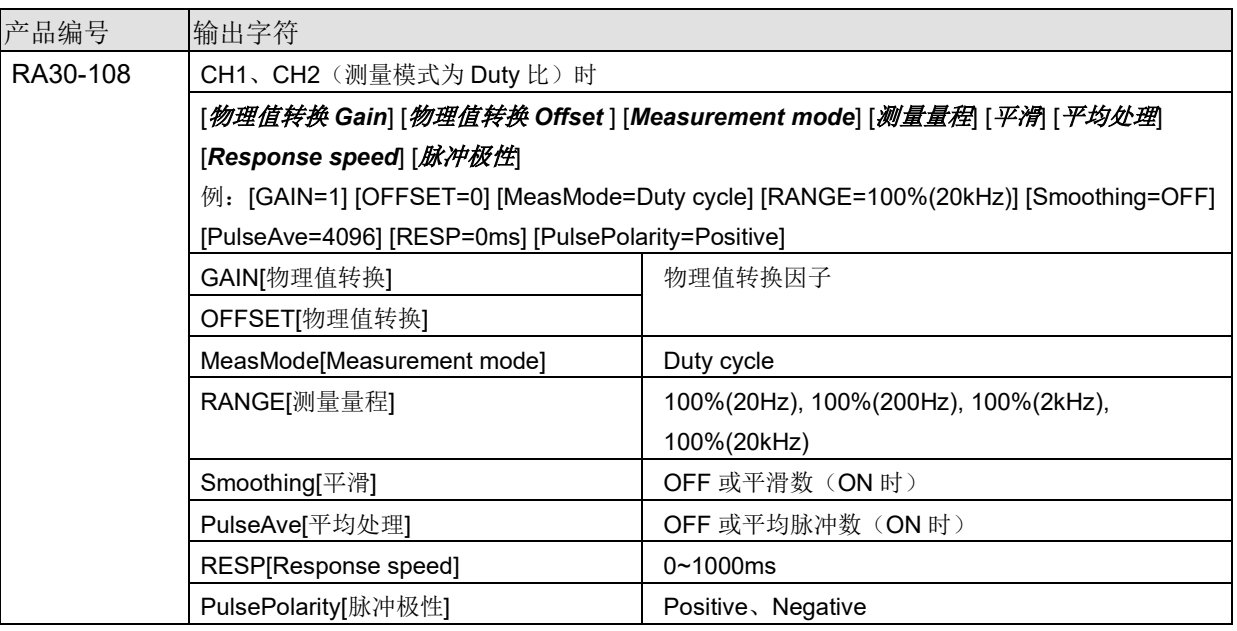

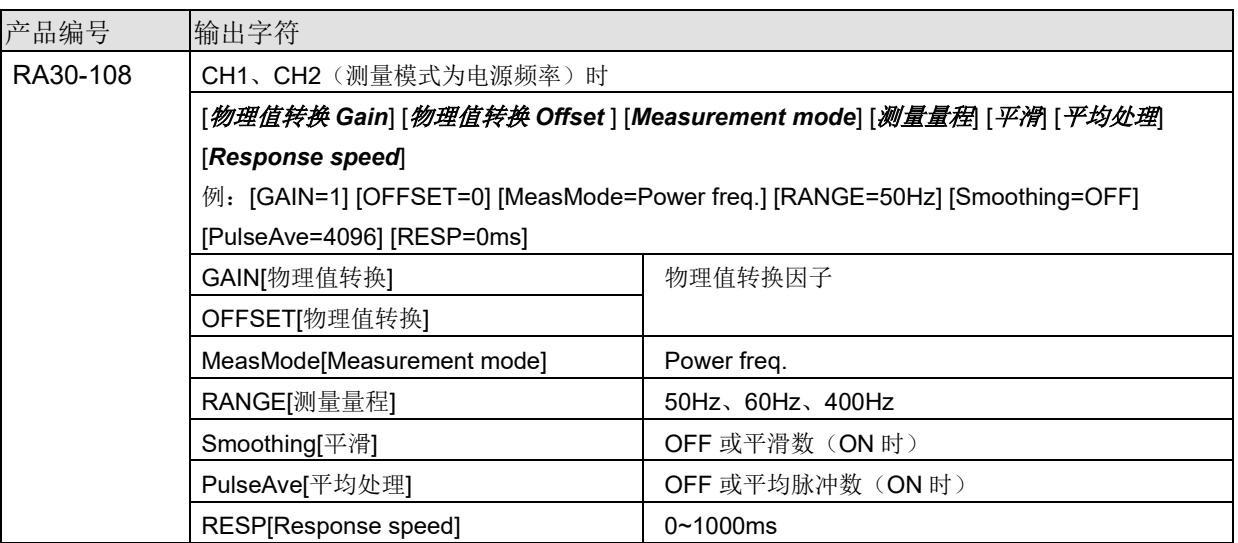

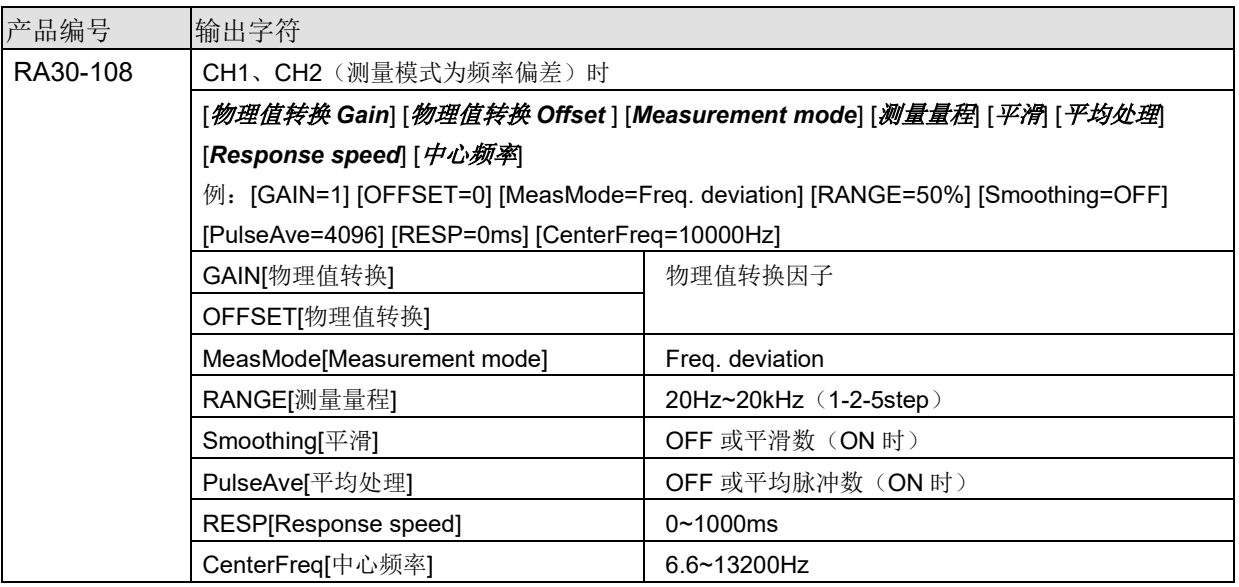

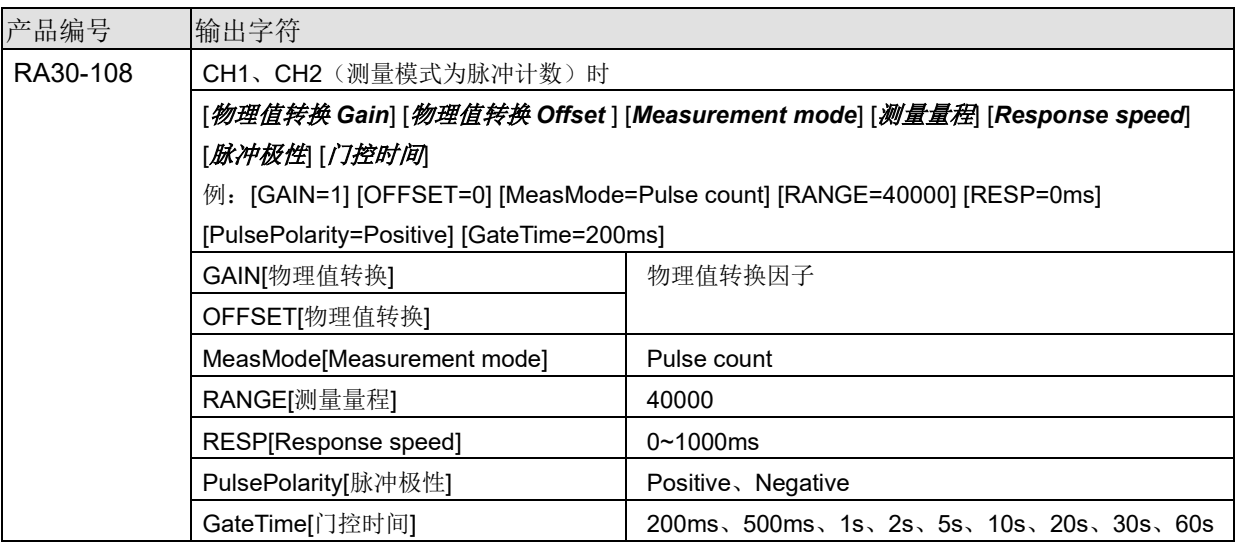

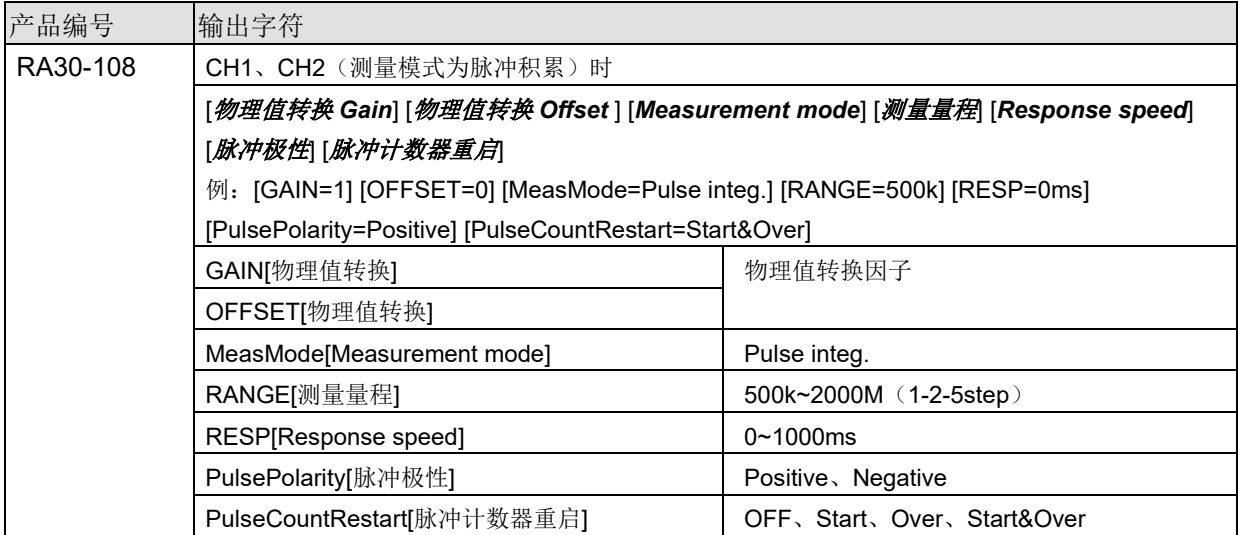

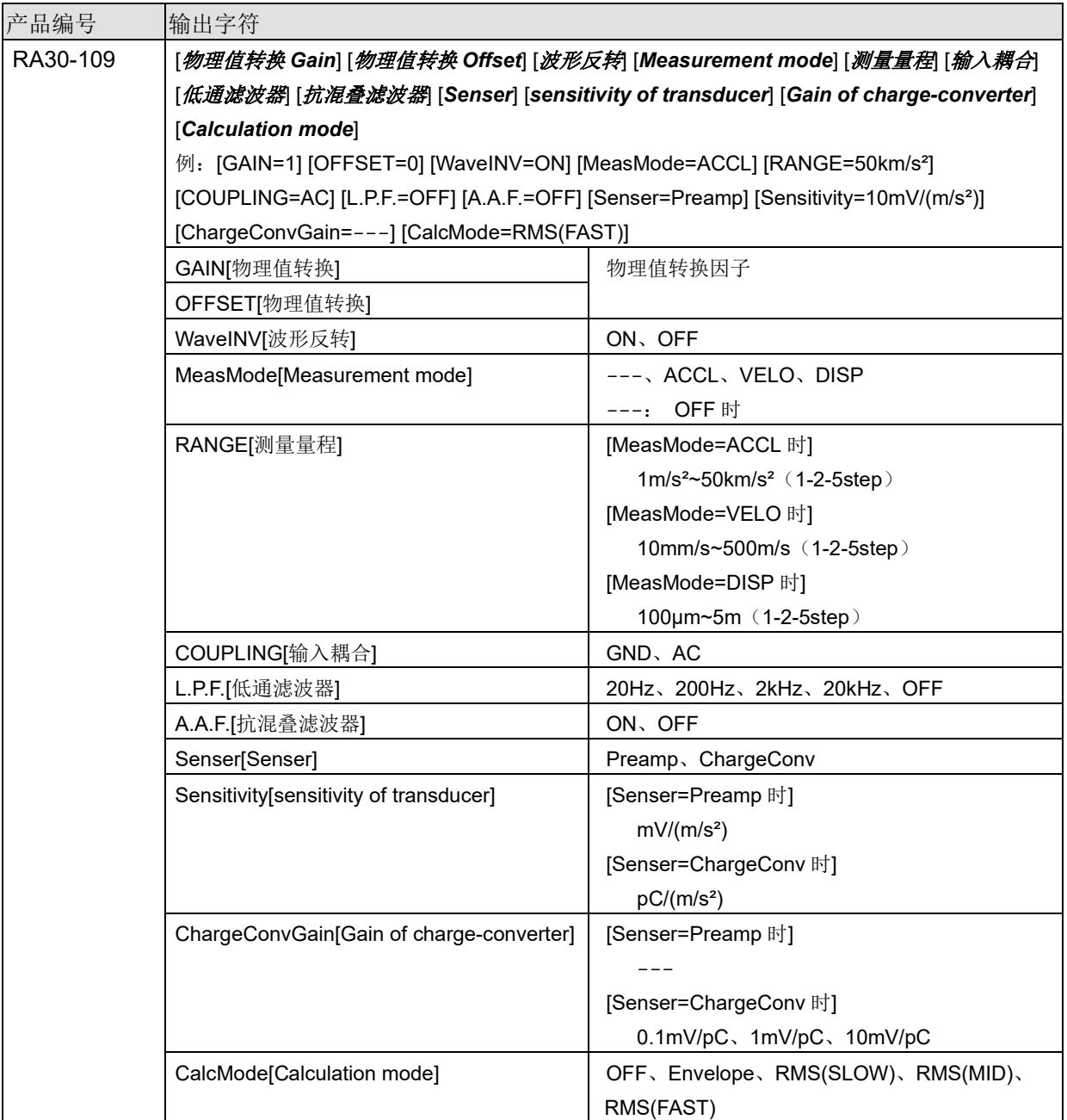

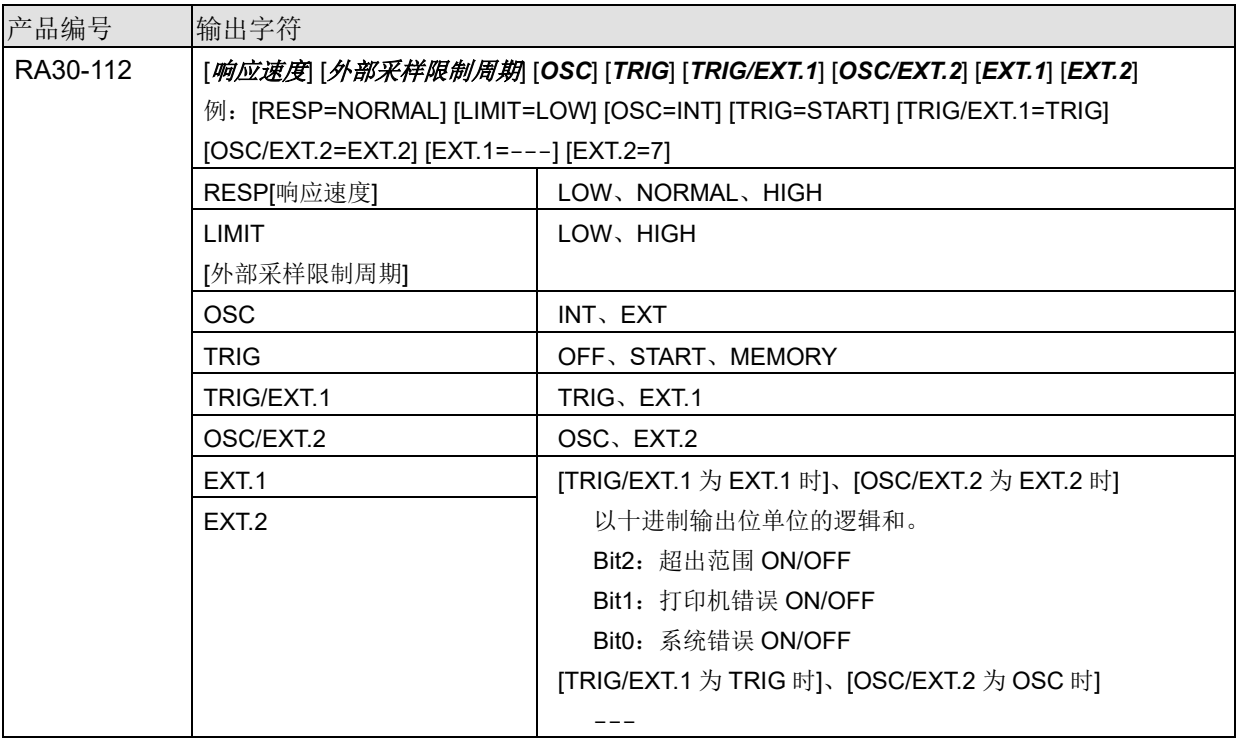

# RA30-112 的 "4.3.通道信息 ([CH Info]分类)"向 CH1 输出。

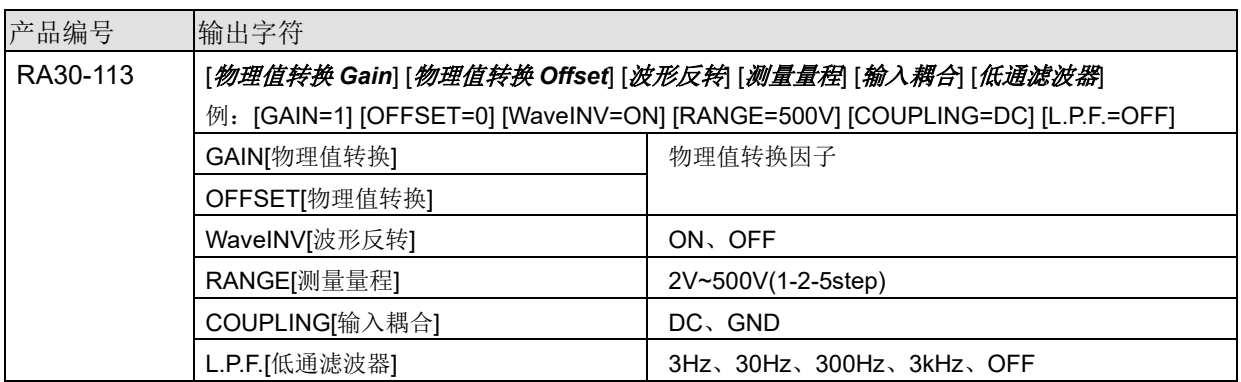

4.CSV 文件格式 - 4.4.数据部分 ([DATA] 分类)

# <span id="page-37-0"></span>4.4. 数据部分([DATA] 分类)

组成方式:以通道为列、样本为行。

对于通道(列方向)[,采样的数据格式\(](#page-37-1)Normal/P-P)为"P-P"时,每条通道输出 2 个值(2 列): 为 "Normal"时,每条通道输出 1 个值(1 列)。此外,每个记录设备(打印机、SSD、内存)所输出的数 据数量及其含义有所不同。

### <span id="page-37-1"></span>采样的数据格式(Normal/P-P)

下表是 RA3100 的记录设备支持的数据格式。×表示 RA3100 尚不支持。SSD 为 RA3100 主机记录时的 设置。

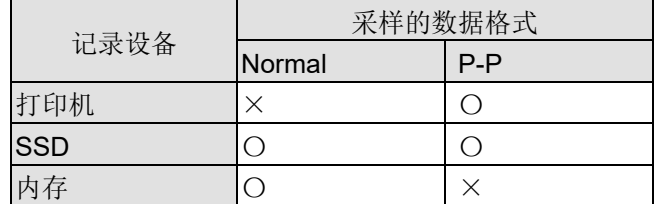

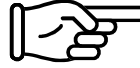

请参照"4.4.1.[输出的数据组成"](#page-38-0)。

第1行为项目名,之后为物理值或电压值(温度值)。

请参照"4.4.3.[记录数据名\(第一行\)"](#page-42-0)、"4.4.4.[记录数据的输出格式"](#page-45-0)。

### <span id="page-37-2"></span>CSV 文件的示例

SSD(Normal)且模拟通道数据为 3 个时 [DATA] TIME[ms],电压[V],温度[℃],压力[Pa],Trigger,Mark 0,-4.37500E+01,2.12500E+01,0.00000E+00,1,0

5,-3.82813E+01,2.12500E+01,5.15625E+00,0,1

・・・・

打印机且模拟通道数据为 1 个时

[DATA] TIME[ms],电压[V]-Min,电压[V]-Max,Trigger,Mark 0,-4.37500E+01,2.12500E+01,1,0 5,-3.82813E+01,2.12500E+01,0,1 ・・・・

# 内存且逻辑通道数据[16CH]为 1 个时

[DATA]

TIME[us],DA[1],DA[2],DA[3],DA[4],DA[5],DA[6],DA[7],DA[8],DB[1],DB[2],DB[3],DB[4],DB[5],DB[6],DB[7],DB[8] 0,1,0,0,0,0,0,0,0,0,0,0,0,0,0,0,0 2,0,1,0,0,0,0,0,0,0,0,0,0,0,0,0,0 ・・・・

### <span id="page-38-0"></span>4.4.1. 输出的数据组成

输出的数据数量(数据列)因 RA30-xxx 模块组成、测量开/关设置、记录设备(打印机、SSD、内存)、 采样的数据格式(Normal/P-P)而有所不同。

■ 请参照"4.4.2.[数据的种类和数据的排列顺序"](#page-39-0)。

# 内存

[由时间数据、](#page-39-1)[模拟通道数据\(](#page-39-2)Normal)[、逻辑通道数据](#page-39-3)[16CH](Normal)组成。

### SSD (Normal)

[由时间数据、](#page-39-1)[模拟通道数据\(](#page-39-2)Normal)[、逻辑通道数据](#page-39-3)[16CH](Normal)、[Status](#page-41-0) 组成。

### 打印机或 SSD(P-P)

[由时间数据、](#page-39-1)[模拟通道数据\(](#page-39-4)P-P)[、逻辑通道数据](#page-41-1)[16CH](P-P)、[Status](#page-41-0) 组成。

#### 4.CSV 文件格式 - 4.4.数据部分 ([DATA] 分类)

#### <span id="page-39-0"></span>4.4.2. 数据的种类和数据的排列顺序

数据有6种,分别[是时间数据、](#page-39-1)[模拟通道数据\(](#page-39-2)Normal)[、逻辑通道数据](#page-39-3)[16CH](Normal)[、模拟通道数](#page-39-4) [据\(](#page-39-4)P-P)[、逻辑通道数据](#page-41-1)[16CH](P-P)、[Status](#page-41-0)。

数据的排列顺序为时间数据、通道数据、[Status](#page-41-0)。

对于通道数据[\(模拟通道数据\(](#page-39-2)Normal)[、逻辑通道数据](#page-39-3)[16CH](Normal)[、模拟通道数据\(](#page-39-4)P-P)[、逻辑](#page-41-1) [通道数据](#page-41-1)[16CH](P-P)),测量开/关设置(下图的红框)为开的通道将被输出。按照插槽号升序排列。

RA3100 的 CH 设置子菜单 (RA30-101 时)

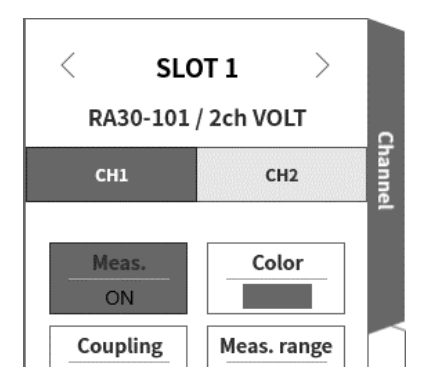

#### <span id="page-39-1"></span>时间数据

请参照["时间数据格式"](#page-45-1)。

#### <span id="page-39-2"></span>模拟通道数据(Normal)

将 RA30-101、RA30-102、RA30-103、RA30-106 等采样数据换算为物理值或电压值/温度值的值,或波 形反转值。请参照["模拟通道数据格式"](#page-45-2)。

### <span id="page-39-3"></span>逻辑通道数据[16CH](Normal)

RA30-105 存在通道组 A 和 B, 各组有 8 条通道, 总计 16 个数据。下表是 16 个数据的列表。

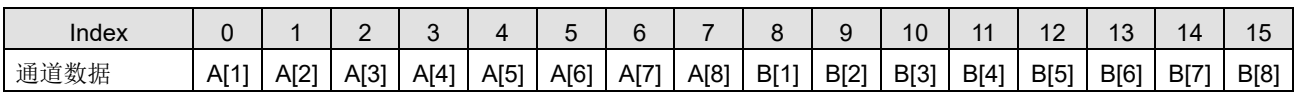

### <span id="page-39-4"></span>模拟通道数据(P-P)

在每个采样周期内对最快采样的结果进行 1 次处理,生成 2 个数据。一个是最大值数据,另一个是最小 值数据。其结果为换算成物理值或电压值/温度值的值,或波形反转值。请参照["模拟通道数据格式"](#page-45-2)。

下面使用样本数据进行说明。

下图使用不同的颜色区分"信号 1"数据和 1 次处理结果。下表是将其数据输出至 CSV 文件的值。

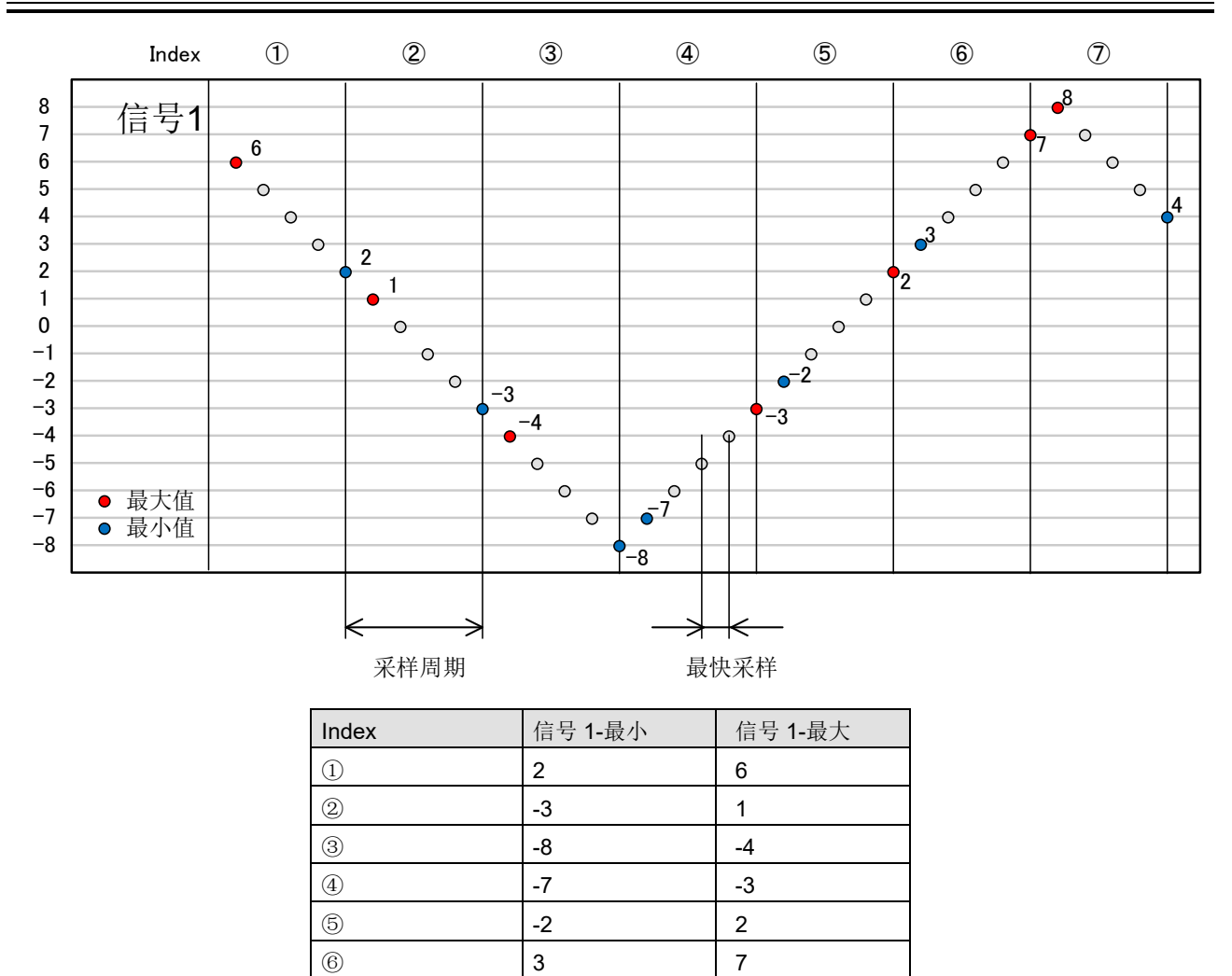

 $\circledcirc$   $\qquad$   $\qquad$   $\qquad$   $\qquad$   $\qquad$  8

# <span id="page-41-1"></span>逻辑通道数据[16CH](P-P)

在每个采样周期内对最快采样的结果进行 1 次处理,生成 2 个数据。分别是值 1 (Level) 和值 2 (Flag)。参照下图。

RA30-105 存在通道组 A 和 B, 各组有 8 条通道, 总计 32 个数据 (=2×16)。

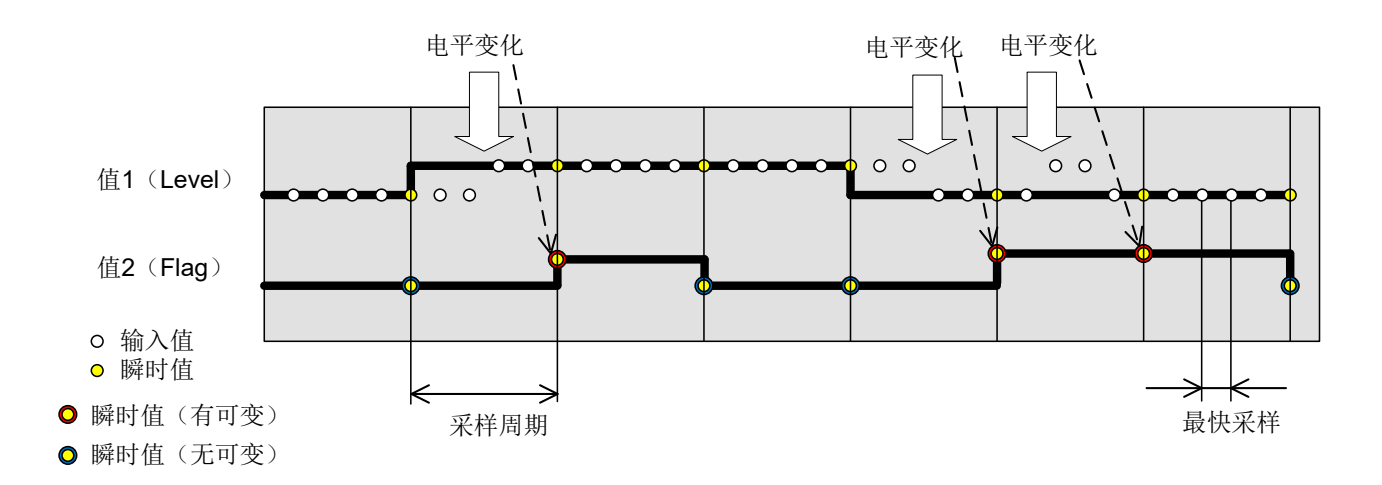

值 1(Level): 0(Low)或 1(High)

值 2 (Flag): 0 (期间内无变化)或 1 (期间内有变化) 数据的排序参照下表。值 1 (Level) 为下表中的偶数 Index, 值 2 (Flag) 为下表中的奇数 Index。

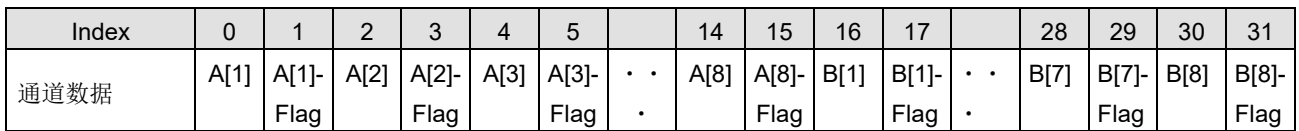

### <span id="page-41-0"></span>**Status**

Trigger 和 Mark。

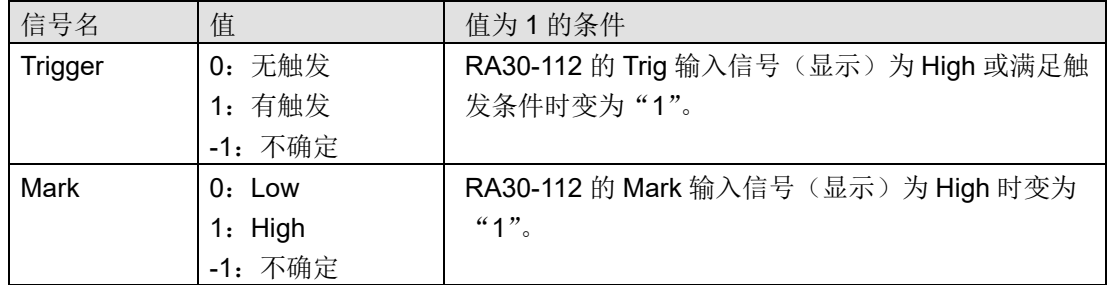

-1:不确定将被输出至数据合并时的内存记录数据部分。

# <span id="page-42-0"></span>4.4.3. 记录数据名(第一行)

信号名和单位名被输出至[DATA]分类的第 1 行。下表是信号名和单位名的值与示例。

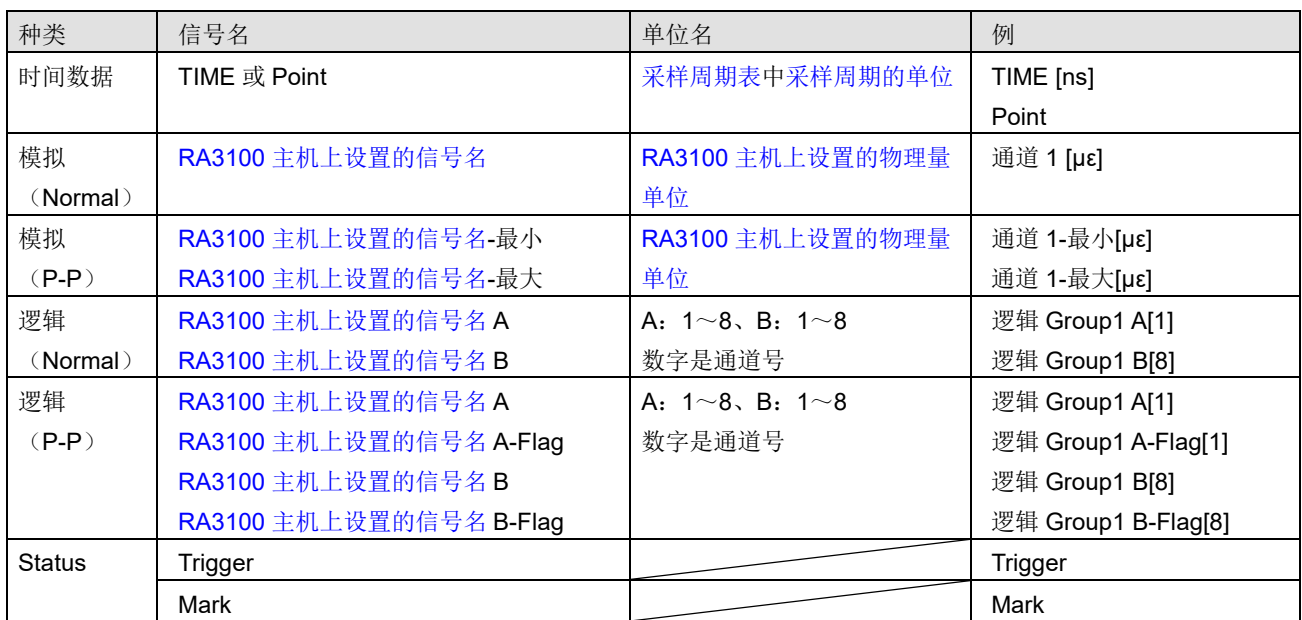

请参照"CSV [文件的示例"](#page-37-2)。

提示

已在 RA3100 上将信号名指定为空白时,仅输出单位名。如需追加信号名,则必须直接编辑输出的 CSV  $\Box$ 文件。

<span id="page-43-0"></span>采样周期表

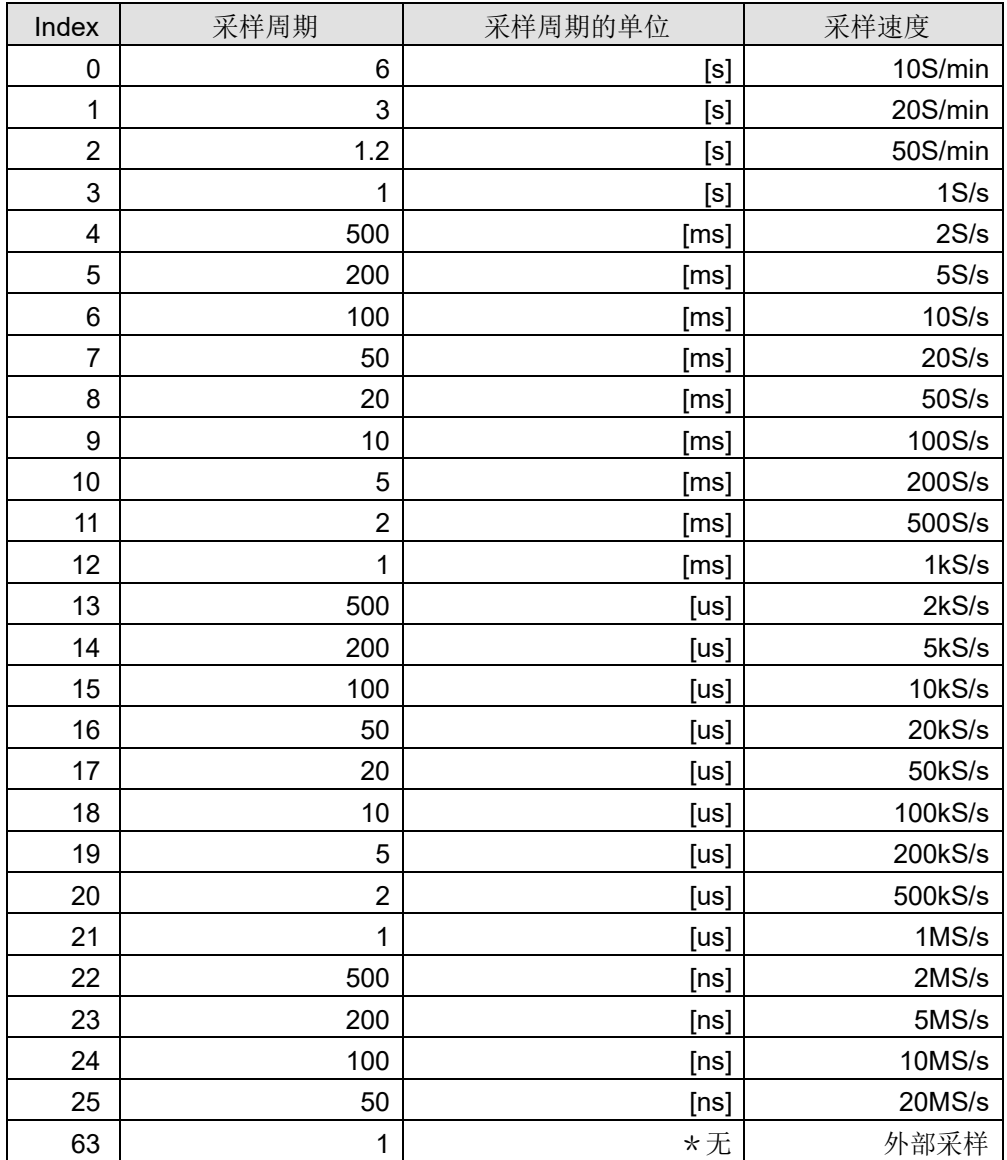

# <span id="page-44-0"></span>RA3100 主机上设置的信号名

与 RA3100 的记录相关的【通道列表】【共同】所设置的信号名。 信号名未设置时变为空白。

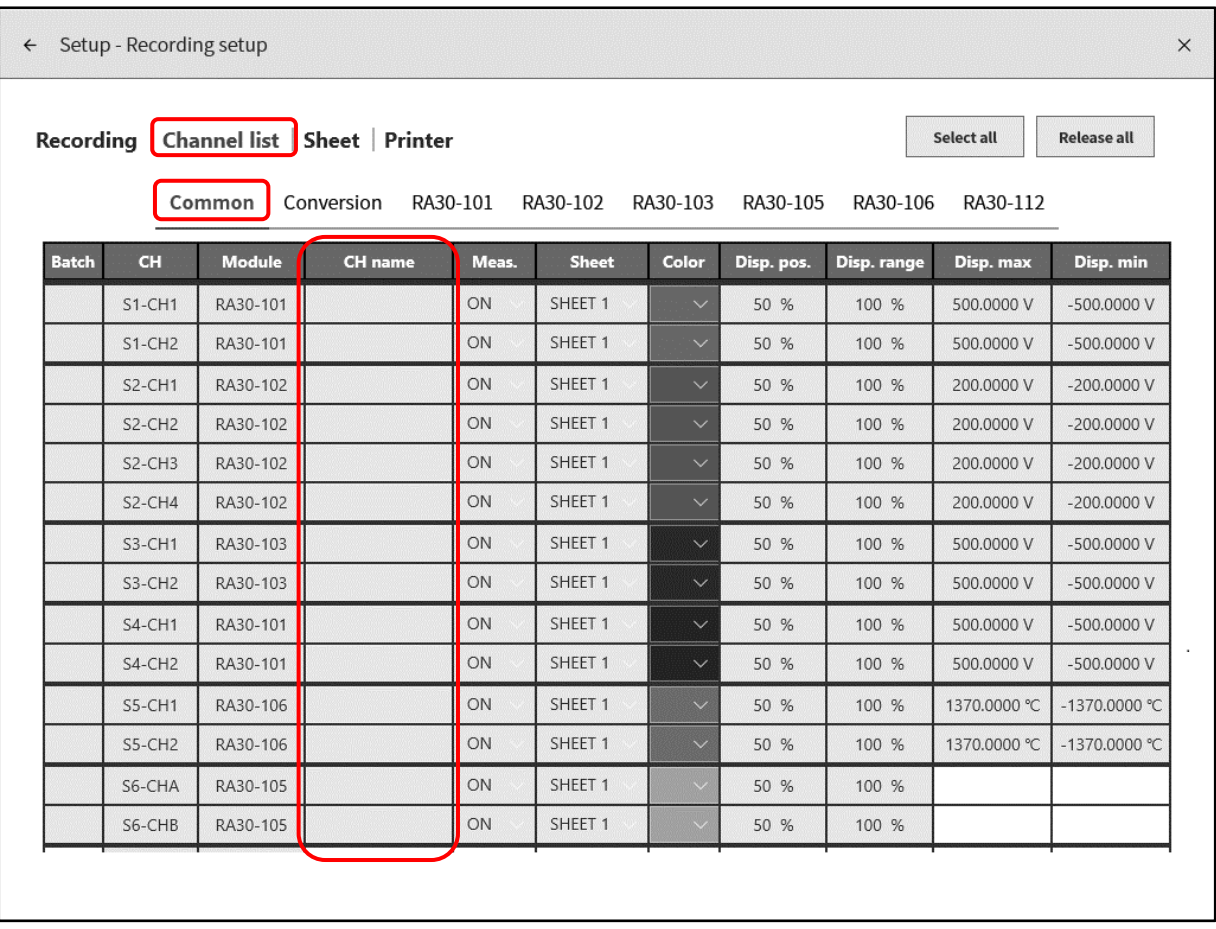

# <span id="page-44-1"></span>RA3100 主机上设置的物理量单位

与 RA3100 的记录相关的【通道列表】【转换】所设置的单位。 转换方式为"None"时,将会输出标准单位(电压或温度)。

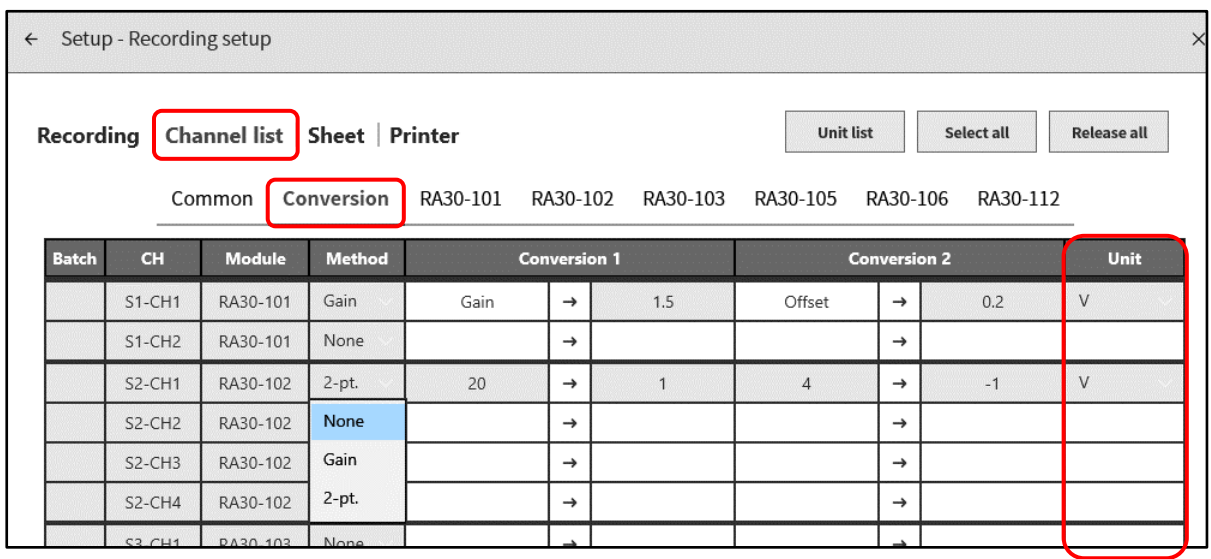

<span id="page-45-0"></span>4.4.4. 记录数据的输出格式

<span id="page-45-1"></span>时间数据格式

第1列的时间数据是["采样周期表"](#page-43-0)的采样周期乘以样本点 Index 的结果。外部采样时变为样本点。将记 录文件的文件头指定为 0 (s,ms,us,ns), 以整数或固定小数形式输出。

时间数据值的示例

下表是采样周期(典型)的时间数据值。

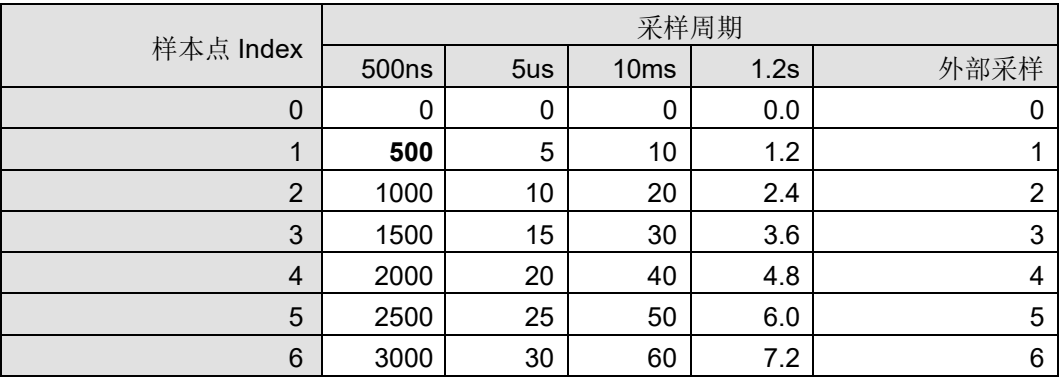

### <span id="page-45-2"></span>模拟通道数据格式

模拟通道数据以指数符号格式输出。

指数符号格式:(符号) #.#####E±##

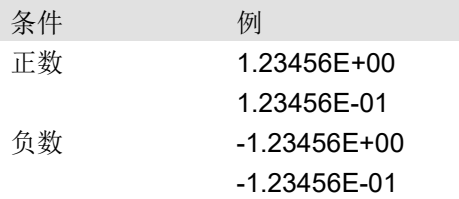

将尾数部分的小数点后第 6 位四舍五入。

- 1.234554E-07 → 1.23455E-07
- 1.234555E-07 → 1.23456E-07

# <span id="page-46-0"></span>5. MDF 文件格式

以 ASAM MDF Version4.1 为标准。

与 CSV 相比,基本仅格式不同。在此记述 MDF 的特殊点。

请参照"4. CSV [文件格式"](#page-26-0)。

# <span id="page-46-1"></span>5.1. 特点

由 IDBLOCK、HDBLOCK、FHBLOCK、MDBLOCK、TXBLOCK、DGBLOCK、CGBLOCK、 CNBLOCK、CCBLOCK、DZBLOCK 组成。

时间信息使用本地时间输出。

定义样本数据组成的 CNBLOCK 的 cn\_type 为 2:MASTER(X 轴数据)或 0:VALUE(通道数据、 Status)。

样本数据的类型为文件较小的整数型(并非常用的 double 型)。向 CCBLOCK 输出电压转换因子或物理 量转换因子。因为进一步被 zip 压缩, 所以文件被缩小。

# <span id="page-46-2"></span>5.2. MDF 与 RA3100 记录数据的关系

# <span id="page-46-3"></span>5.2.1. 转换数据

下表是数据种类及其数据类型的总结。

记录的所有通道数据均被转换。通道数据的排序为插槽号升序。在通道数据的前面附加 X 轴数据。

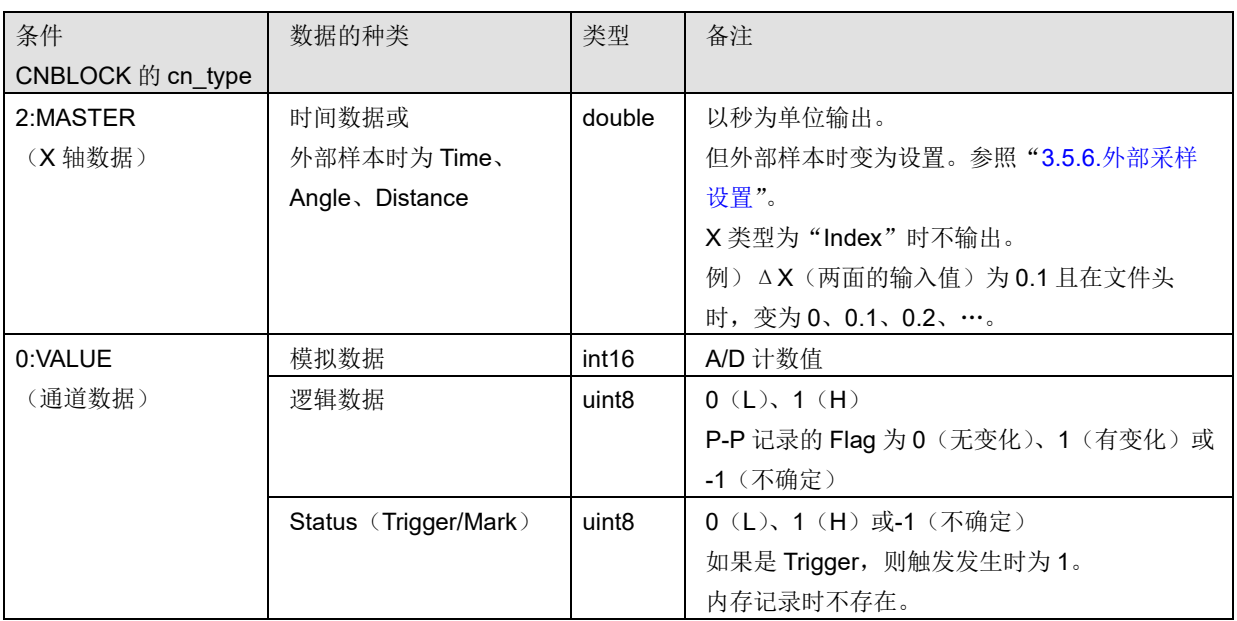

# <span id="page-46-4"></span>5.2.2. cg tx acq name (记录名)

向 CGBLOCK 的 cg\_tx\_acq\_name 所参照的 TXBLOCK 的 tx\_data 输出记录名。 请参照["记录名显示"](#page-19-3)。

### <span id="page-47-0"></span>5.2.3. cg md comment (记录名的注释)

向 CGBLOCK 的 cg\_md\_comment 所参照的 TXBLOCK 的 tx\_data 输出记录名的注释。

格式: A B C D (ABCD 参照下表) 例) 记录名 RA3100 SSD Normal

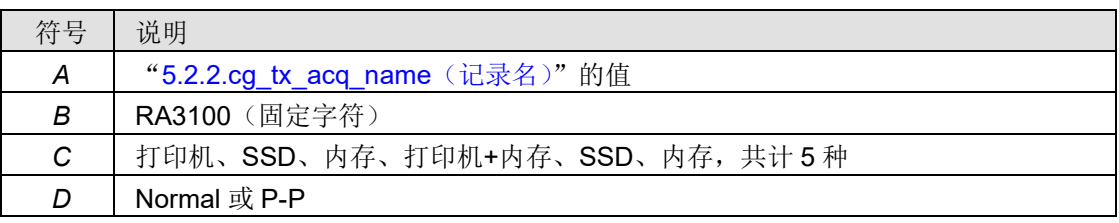

### <span id="page-47-1"></span>5.2.4. cn tx\_name (X 轴数据的名称)

如下表所示,输出的值因条件而有所不同。同时也记载"5.2.5.cn\_md\_unit(X [轴数据的单位名\)"](#page-47-2)和 "5.2.6.cn sync type (X 轴的数据类型)"。

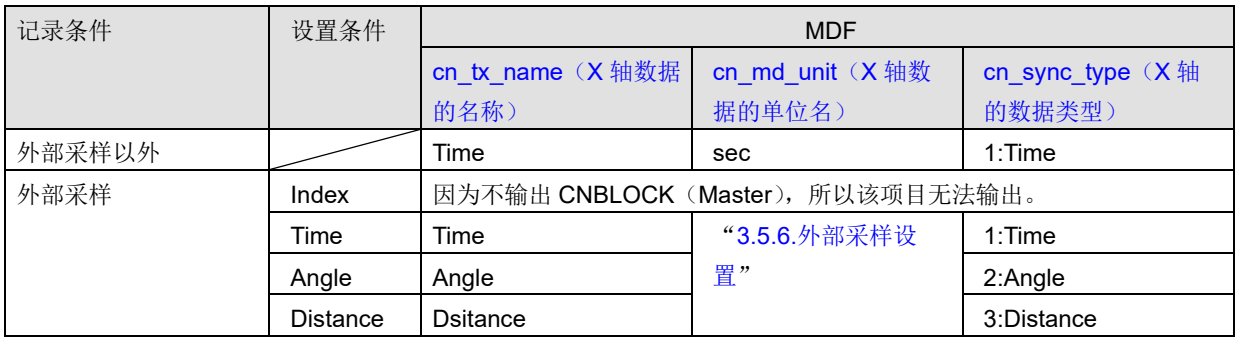

# <span id="page-47-2"></span>5.2.5. cn md unit (X 轴数据的单位名)

请参照"[5.2.4.cn\\_tx\\_name](#page-47-1)(X轴数据的名称)"。

# <span id="page-47-3"></span>5.2.6. cn svnc tvpe (X 轴的数据类型)

请参照"[5.2.4.cn\\_tx\\_name](#page-47-1)(X轴数据的名称)"。

# <span id="page-47-4"></span>5.2.7. cn tx name (通道数据的名称)

向 CNBLOCK 的 cn\_tx\_name 所参照的 TXBLOCK 的 tx\_data 输出信号名。 为"RA3100 [主机上设置的信号名"](#page-44-0)(与"4. CSV [文件格式"](#page-26-0)相同)。

### <span id="page-47-5"></span>5.2.8. cn md unit (通道数据的单位名)

向 CNBLOCK 的 cn\_md\_unit 所参照的 TXBLOCK 的 tx\_data 输出单位。 为"RA3100 [主机上设置的物理量单位"](#page-44-1)(与"4. CSV [文件格式"](#page-26-0)相同)。

### <span id="page-48-0"></span>5.2.9. cn md comment (通道数据的注释)

向 CNBLOCK 的 cn\_md\_comment 所参照的 TXBLOCK 的 tx\_data 输出通道信息。 为["通道信息\(](#page-27-0)[CH Info]分类)"("4. CSV [文件格式"](#page-26-0))。

例:

S1-CH2,RA30-101,AD1\_信号名,OFF,[GAIN=1] [OFFSET=0] [RANGE=1V] [COUPLING=DC] [L.P.F.=30Hz] [A.A.F.=ON]

<span id="page-48-1"></span>5.2.10. cc tx\_name (通道数据物理值的名称)

与"5.2.7.cn\_tx\_name[\(通道数据的名称\)](#page-47-4)"相同。

- <span id="page-48-2"></span>5.2.11. cc\_unit\_name(通道数据物理值的单位名) 与"5.2.8.cn\_md\_unit[\(通道数据的单位名\)"](#page-47-5)相同。
- <span id="page-48-3"></span>5.2.12. cc md comment (通道数据物理值的注释)

与"5.2.9.cn md comment (通道数据的注释)"相同。

<span id="page-48-4"></span>5.2.13. cc\_val[0] (通道数据的物理量转换偏移)

| cc_val[]                  | 值       | 条件                       |
|---------------------------|---------|--------------------------|
| 5.2.14.cc_val[1] (通道数据的物理 | 电压转换因子  | 转换方式设置为"None"时           |
| 量转换增益)                    | 物理量转换因子 | 转换方式设置为 "Gain"或 "2-pt."时 |
| 5.2.13.cc_val[0] (通道数据的物理 | 电压转换偏移  | 转换方式设置为"None"时           |
| 量转换偏移)                    | 物理量转换偏移 | 转换方式设置为 "Gain"或 "2-pt."时 |

转换方式设置: 请参照"RA3100 [主机上设置的物理量单位"](#page-44-1)。

<span id="page-48-5"></span>5.2.14. cc\_val[1] (通道数据的物理量转换增益)

请参照"5.2.13.cc\_val[0][\(通道数据的物理量转换偏移\)"](#page-48-4)。

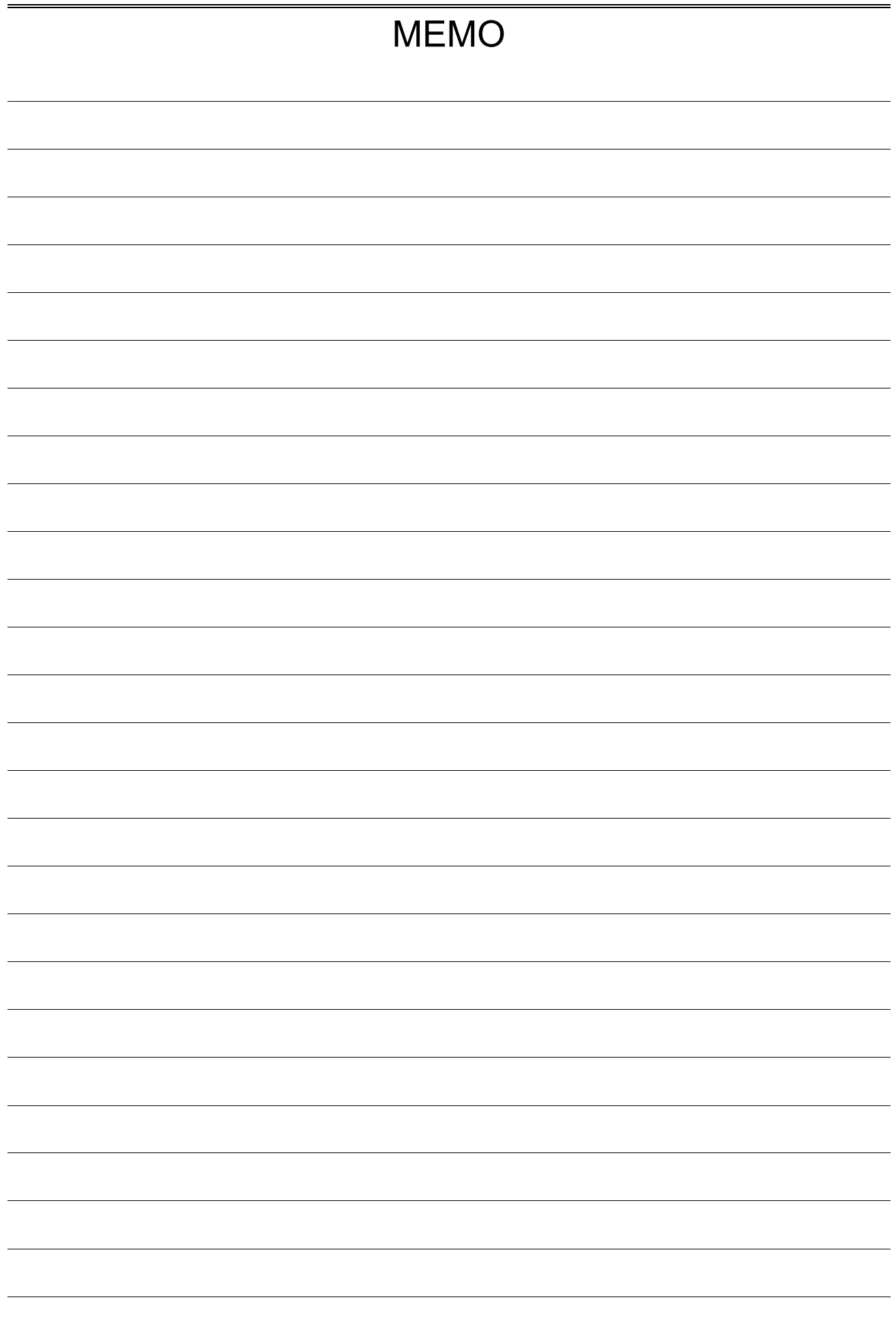

使用说明书 1WMPD4004503C 第 4 版 发行

文件转换器 RA3100

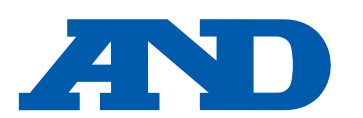

#### **A&D Company, Limited**

3-23-14 Higashi-Ikebukuro, Toshima-ku, Tokyo 170-0013, JAPAN Telephone: [81] (3) 5391-6132 Fax: [81] (3) 5391-1566

#### **A&D ENGINEERING, INC.**

47747 Warm Springs Blvd, Fremont, California 94539, U.S.A. Tel: [1] (800) 726-3364 Weighing Support:[1] (888) 726-5931 Inspection Support:[1] (855) 332-8815

#### **A&D INSTRUMENTS LIMITED**

Unit 24/26 Blacklands Way, Abingdon Business Park, Abingdon, Oxfordshire OX14 1DY United Kingdom Telephone: [44] (1235) 550420 Fax: [44] (1235) 550485

#### **A&D AUSTRALASIA PTY LTD**

32 Dew Street, Thebarton, South Australia 5031, AUSTRALIA Telephone: [61] (8) 8301-8100 Fax: [61] (8) 8352-7409

#### **A&D KOREA Limited** 한국에이.엔.디(주)

서울특별시 영등포구 국제금융로6길33 (여의도동) 맨하탄빌딩 817 우편 번호 07331 ( 817, Manhattan Bldg., 33. Gukjegeumyung-ro 6-gil, Yeongdeungpo-gu, Seoul, 07331 Korea ) 전화: [82] (2) 780-4101 패스: [82] (2) 782-4264

#### **OOO A&D RUS** OOO "ЭЙ энд ДИ РУС"

Почтовый адрес:121357, Российская Федерация, г.Москва, ул. Верейская, дом 17 Юридический адрес: 117545, Российская Федерация, г. Москва, ул. Дорожная, д.3, корп.6, комн. 8б ( 121357, Russian Federation, Moscow, Vereyskaya Street 17 ) тел.: [7] (495) 937-33-44 факс: [7] (495) 937-55-66

#### **A&D Instruments India Private Limited** ऐ&डी इन्स्ट्रयमेन्ट्स इण्डिया प्रा0 लिमिटेड D-48, उद्योग विहार , फेस -5, गुड़गांव - 122016, हरियाणा , भारत

( D-48, Udyog Vihar, Phase-V, Gurgaon - 122016, Haryana, India) फोन : [91] (124) 4715555 फैक्स : [91] (124) 4715599

#### **A&D SCIENTECH TAIWAN LIMITED. A&D**台灣分公司 艾安得股份有限公司

台湾台北市中正區青島東路 5 號 4 樓 ( 4F No.5 Ching Tao East Road, Taipei Taiwan R.O.C. ) Tel : [886](02) 2322-4722 Fax : [886](02) 2392-1794

#### **A&D INSTRUMENTS (THAILAND) LIMITED** บริษัท เอ แอนด์ดีอินสทรูเม้นท์(ไทยแลนด์) จำกัด 168/16 หมู่ที่ 1 ตำบลรังสิต อำเภอธัญบรี จังหวัดปทมธานี 12110 ประเทศไทย ( 168/16 Moo 1, Rangsit, Thanyaburi, Pathumthani 12110 Thailand )

Tel : [66] 20038911